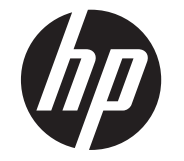

# LCD-skjermene HP Compaq LE1902x, LE2002x og LE2202x med LED-baklys

Brukerhåndbok

© 2011 Hewlett-Packard Development Company, L.P.

Microsoft, Windows og Windows Vista er enten varemerker eller registrerte varemerker for Microsoft Corporation i USA eller andre land.

De eneste garantiene for HP-produkter og -tjenester fremsettes i de uttrykte garantierklæringene som følger med slike produkter og tjenester. Ikke noe i dette dokumentet skal tolkes som noen form for tilleggsgaranti. HP skal ikke holdes ansvarlig for redaksjonelle feil eller utelatelser som finnes i dette dokumentet.

Dette dokumentet inneholder proprietær informasjon som er opphavsrettslig beskyttet. Ingen del av dette dokumentet kan fotokopieres, mangfoldiggjøres eller oversettes til et annet språk uten at det foreligger skriftlig tillatelse fra Hewlett-Packard Company.

Første utgave (juli 2011)

Dokumentdelenummer: 647486-091

### **Om denne brukerhåndboken**

Denne håndboken gir informasjon om installering av skjermen, installering av drivere, bruk av skjermmenyen, feilsøking og tekniske spesifikasjoner.

**ADVARSEL:** Tekst som er merket på denne måten, angir at hvis anvisningene ikke blir fulgt, kan det føre til personskade eller livsfare.

**A FORSIKTIG:** Tekst som er merket på denne måten, angir at hvis anvisningene ikke blir fulgt, kan det føre til skade på utstyr eller tap av data.

**MERK:** Tekst som er merket på denne måten, gir viktig tilleggsinformasjon.

# **Innhold**

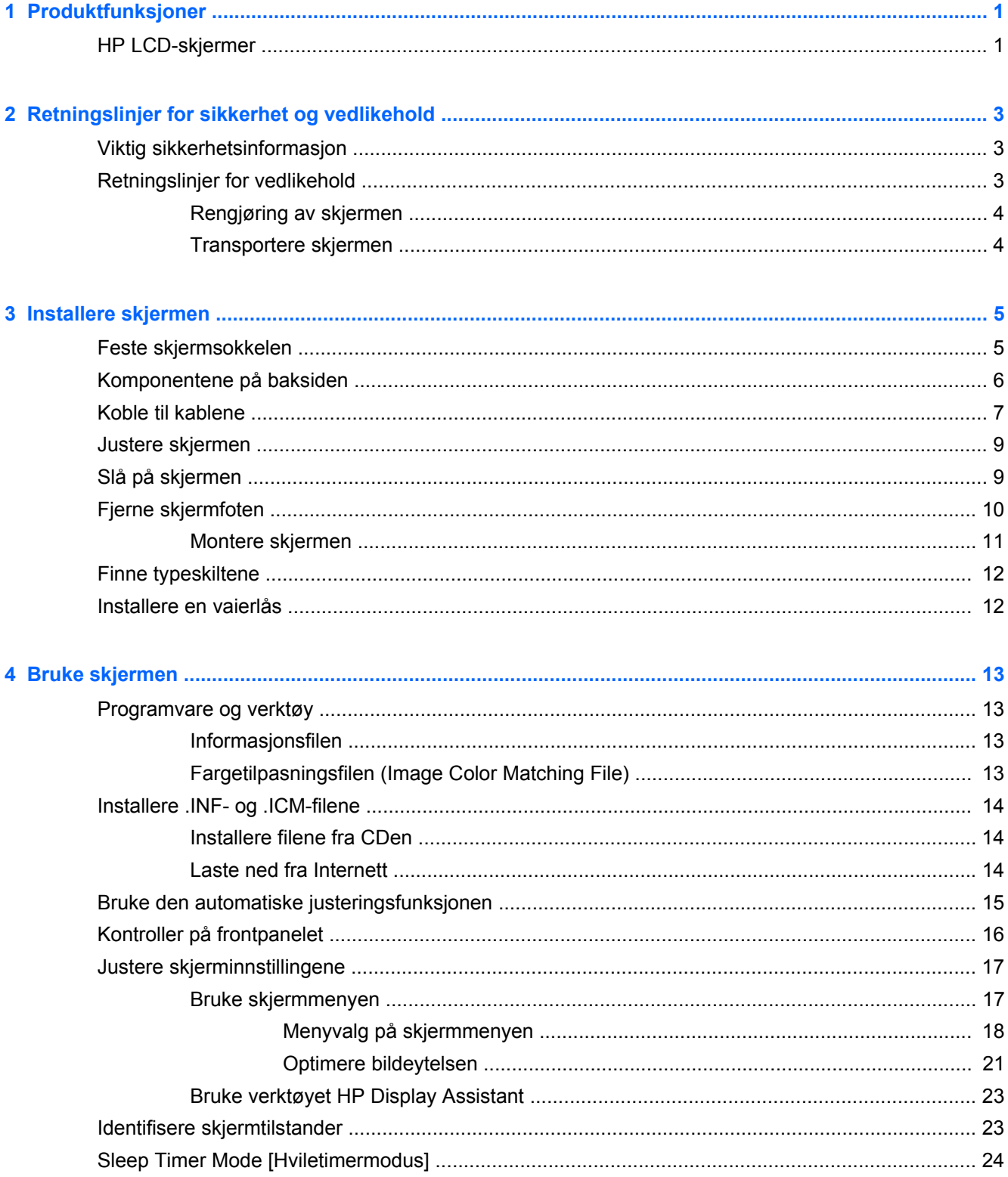

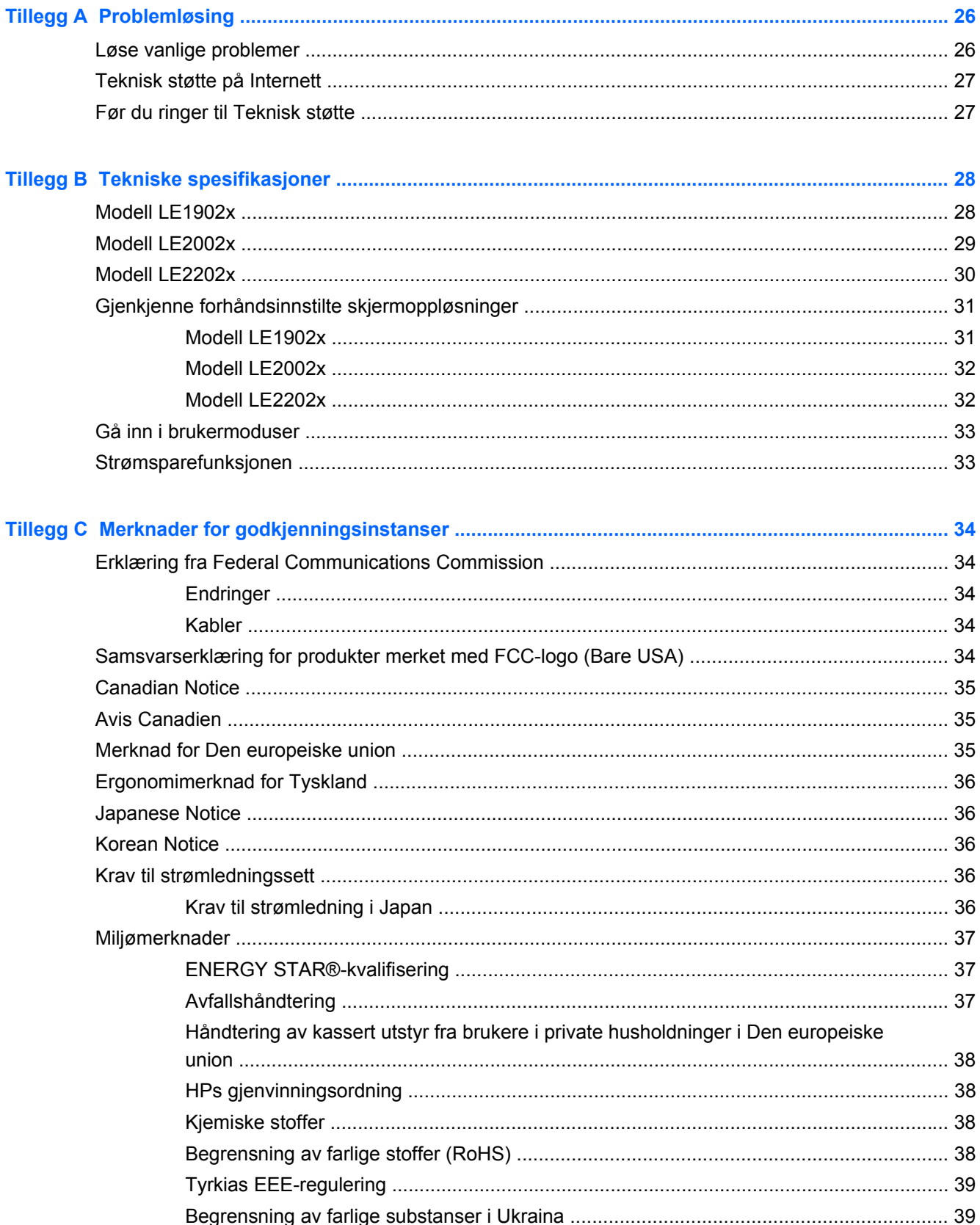

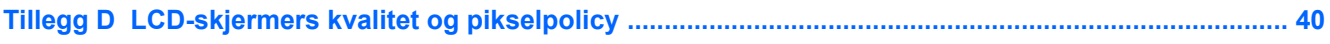

# <span id="page-8-0"></span>**1 Produktfunksjoner**

# **HP LCD-skjermer**

LCD-skjermer (Liquid Crystal Display) har et aktivt matrise, TFT-panel (Thin-Film Transistor). Skjermmodellene og -funksjonene omfatter:

- Modell LE1902x, 18,5 tommer (47,0 cm) diagonalt visningsområde med en oppløsning på 1366 × 768, fullskjermstøtte for lavere oppløsninger og egendefinert skalering for maksimal bildestørrelse mens det opprinnelige størrelsesforholdet beholdes
- Modell LE2002x, 20 tommer (50,8 cm) diagonalt visningsområde med en oppløsning på 1600 × 900, fullskjermstøtte for lavere oppløsninger og egendefinert skalering for maksimal bildestørrelse mens det opprinnelige størrelsesforholdet beholdes
- Modell LE2202x, 21,5 tommer (54,6 cm) diagonalt visningsområde med en oppløsning på 1920 × 1080, fullskjermstøtte for lavere oppløsninger og egendefinert skalering for maksimal bildestørrelse mens det opprinnelige størrelsesforholdet beholdes
- Blendingsfri skjerm med LED-baklys som gir bedre klarhet og bruker mindre energi enn tradisjonelt CCFL-baklys
- Bred visningsvinkel slik at du kan se både sittende og stående, og når du flytter deg fra side til side
- Mulighet for skråstilling
- Avtakbart stativ for fleksible monteringsløsninger
- Videosignalinngang støtter analog VGA med medfølgende VGA-signalkabel
- Videosignalinngang som støtter digital DVI med medfølgende DVI-D-signalkabel (enkelte modeller)
- Støtte for HP-høyttalersøyle (tilleggsutstyr)
- Plug and play-mulighet hvis systemet støtter det.
- Privacy Filter-spor for å sette inn filtre (kjøpes separat) som blokkerer sideskjermvisning
- Festespor bak på skjermen for kabellås (tillegg)
- Kabelføringsfunksjon for plassering av kabler og ledninger
- Skjermmeny (OSD On-Screen Display) med justeringskontroller på flere språk for enkel konfigurering og optimalisering av skjermen
- HP Display Assistant for justering av skjerminnstillinger og aktivering av tyveriavskrekkingsfunksjonen
- HDCP-kopibeskyttelse på DVI-input
- Programvare- og dokumentasjons-CD med skjermdrivere og produktdokumentasjon
- Strømsparingsfunksjon som tilfredsstiller kravene til redusert strømforbruk
- Energy Star®-kvalifisert
- Intelligent Management AssetControl
- Samsvarer med følgende godkjente spesifikasjoner:
	- EUs CE-direktiver
	- Svenske TCO-krav

# <span id="page-10-0"></span>**2 Retningslinjer for sikkerhet og vedlikehold**

# **Viktig sikkerhetsinformasjon**

Det følger en strømkabel med skjermen. Hvis en annen kabel brukes, må du bare bruke strømkilder og kontakter som er egnet for denne skjermen. Hvis du ønsker mer informasjon om riktig strømkabel for skjermen, kan du se [Krav til strømledningssett på side 36.](#page-43-0)

**ADVARSEL:** Slik reduserer du faren for elektrisk støt eller skade på utstyret:

- Ikke deaktiver jordingen i strømledningen. Jordingspluggen er en viktig sikkerhetsfunksjon.
- Koble strømkabelen til et jordet uttak som er lett tilgjengelig til enhver tid.
- Koble strømmen fra skjermen ved å trekke strømledningen ut av strømuttaket.

Av sikkerhetshensyn må du ikke sette gjenstander på strømledninger eller -kabler. Ordne kablene slik at ingen kan komme til å tråkke på eller snuble i dem. Trekk aldri i en ledning eller kabel. Trekk i pluggen når du kobler strømmen fra det elektriske utstyret.

For å minske risikoen for personskade bør du lese *Veiledning for sikkerhet og komfort*. Den beskriver korrekt bruk av arbeidsstasjonen, installering, sittestilling og databrukernes helse og arbeidsvaner, og gir viktig informasjon om elektrisk og mekanisk sikkerhet. Denne håndboken finnes på nettet på <http://www.hp.com/ergo> eller på dokumentasjons-CD-en (hvis den følger med skjermen).

**FORSIKTIG:** For å beskytte både skjermen og datamaskinen bør du koble alle strømledninger til datamaskinen og dens periferienheter (for eksempel skjerm, skriver eller skanner) via et overspenningsvern som en strømskinne eller avbruddssikker strømforsyning (UPS). Ikke alle strømskinner gir overspenningsvern; strømskinnen må være spesielt merket med at den har denne egenskapen. Bruk en strømskinne fra en produsent som tilbyr en "Damage Replacement Policy" slik at du kan få erstattet utstyret ditt hvis overspenningsvernet svikter.

Bruk passende underlag i riktig størrelse som er solid nok til å tåle vekten av HP LCD-skjermen.

**ADVARSEL:** LCD-skjermer som er plassert på kommoder, bokhyller eller andre hyller, bord, høyttalere, kister eller vogner, kan tippe over og forårsake personskade.

Vær nøye når du plasserer ledningene og kablene som er koblet til LCD-skjermen, slik at de ikke kan dras eller snubles i.

### **Retningslinjer for vedlikehold**

Følg disse retningslinjene for å forbedre skjermens ytelse og forlenge levetiden:

- Du må ikke åpne skjermkabinettet eller prøve å reparere dette produktet selv. Juster bare de kontrollene som er omtalt i brukerveiledningen. Hvis skjermen ikke fungerer ordentlig, eller hvis den har falt på gulvet eller er blitt skadet, tar du kontakt med en autorisert HP-forhandler, distributør eller serviceleverandør.
- Du må bare bruke en strømkilde og en tilkobling som passer denne skjermen, slik det er angitt på merket eller bakplaten på skjermen.
- <span id="page-11-0"></span>Forsikre deg om at den samlede amperebelastningen for alle apparater som er koblet til uttaket, ikke overskrider uttakets kapasitet, og at den samlede amperebelastningen for alle apparater som er koblet til ledningen, ikke overskrider ledningens kapasitet. Se på strømetiketten for å finne ut amperebehovet (AMPS eller A) for hver enhet.
- Installer skjermen ved et uttak som er lett tilgjengelig. Frakoble skjermen ved å trekke strømkabelen ut av strømuttaket med et fast tak i kontakten. Du må ikke frakoble skjermen ved å trekke i ledningen.
- Slå av skjermen når den ikke er i bruk. Du kan forlenge skjermens forventede levetid vesentlig ved å bruke en skjermbeskytter og slå av skjermen når den ikke er i bruk.

**MERK:** Skjermer med "innbrent bilde" dekkes ikke av HP-garantien.

- Spaltene og åpningene i kabinettet skal sørge for ventilasjon. Disse åpningene må ikke blokkeres eller tildekkes. Ikke stikk gjenstander av noe slag inn i spalter og åpninger i kabinettet.
- Du må ikke miste skjermen i gulvet eller sette den på et ustøtt underlag.
- Ikke la noe stå på strømledningen. Ikke tråkk på strømledningen.
- Plasser skjermen på et godt ventilert sted, vekk fra sterkt lys, varme eller fuktighet.
- Når du tar av skjermstativet, må du legge skjermen med forsiden ned på et mykt underlag for å unngå at den blir oppskrapet, bøyd eller ødelagt.

### **Rengjøring av skjermen**

- **1.** Slå av skjermen og koble fra strømledningen på baksiden av enheten.
- **2.** Tørk av skjermen og kabinettet med en myk og ren antistatisk klut for å fjerne støv.
- **3.** Bruk en 50/50-blanding av vann og isopropylalkohol til å fjerne vanskelige flekker.
- **FORSIKTIG:** Spray rengjøringsmiddelet på en klut, og tørk forsiktig av skjermen med den fuktige kluten. Spray aldri rengjøringsmidlet direkte på skjermflaten. Det kan renne inn bak skjermrammen og skade elektronikken.

**FORSIKTIG:** Ikke bruk rengjøringsmidler som inneholder petroleumsbaserte materialer som benzen, tynner eller noen flyktige stoffer, til å rengjøre skjermen eller kabinettet. Slike kjemikalier kan skade skjermen.

### **Transportere skjermen**

Ta vare på originalemballasjen. Du kan få bruk for den hvis du skal flytte eller sende skjermen.

# <span id="page-12-0"></span>**3 Installere skjermen**

Når du installerer skjermen, må du passe på at strømmen til skjermen, datamaskinen og andre tilkoblede enheter er slått av, og så følger du fremgangsmåten nedenfor.

## **Feste skjermsokkelen**

- **1.** Løft sokkelen ut av skjermesken og sett den på en flat overflate som en bordplate.
- 2. Løft skjermen med begge hender ut av esken, plasser sokkelen over sokkelfoten og trykk hardt ned for å låse den på plass. Kontroller at sokkelfoten er festet, og juster vippevinkelen til ønsket posisjon.
- **FORSIKTIG:** Ikke berør overflaten på LCD-skjermen. Trykk på skjermen kan føre til uensartede farger eller feilinnretning av de flytende krystallene. Hvis dette skjer, vil ikke skjermen komme tilbake til normal tilstand.

**Figur 3-1** Feste skjermsokkelen

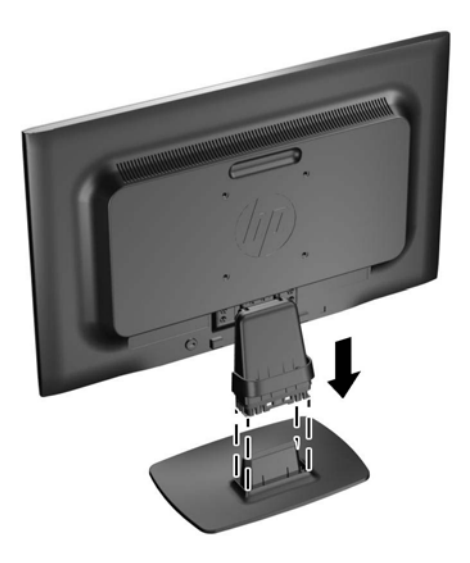

**MERK:** Løsne sokkelfoten ved å trykke innover på tappene i midten på undersiden av sokkelfoten, og trekk foten av sokkelen.

# <span id="page-13-0"></span>**Komponentene på baksiden**

**Figur 3-2** Komponentene på baksiden

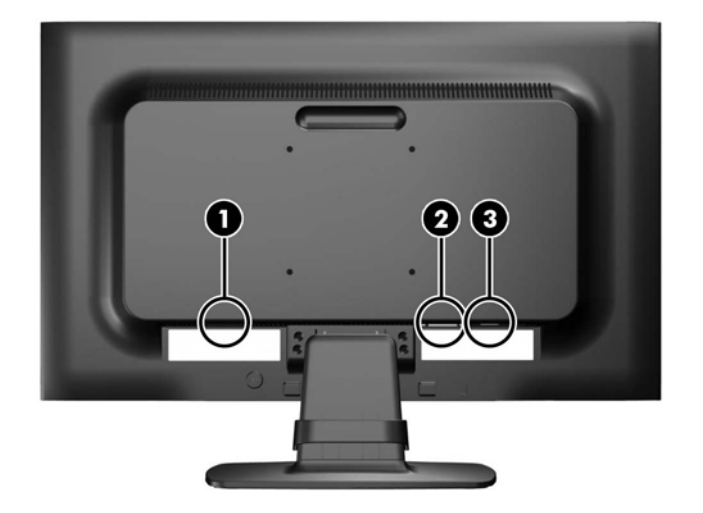

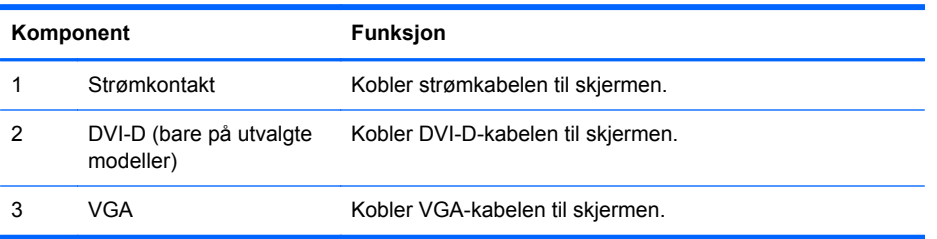

# <span id="page-14-0"></span>**Koble til kablene**

- **1.** Sett skjermen på et praktisk, godt ventilert sted i nærheten av datamaskinen.
- **2.** Fjern kabelstyringsklemmen fra sokkelen ved å trekke ut på begge sider av klemmen (1) og deretter løfte den av sokkelen (2).

**Figur 3-3** Fjerne kabelstyringsklemmen

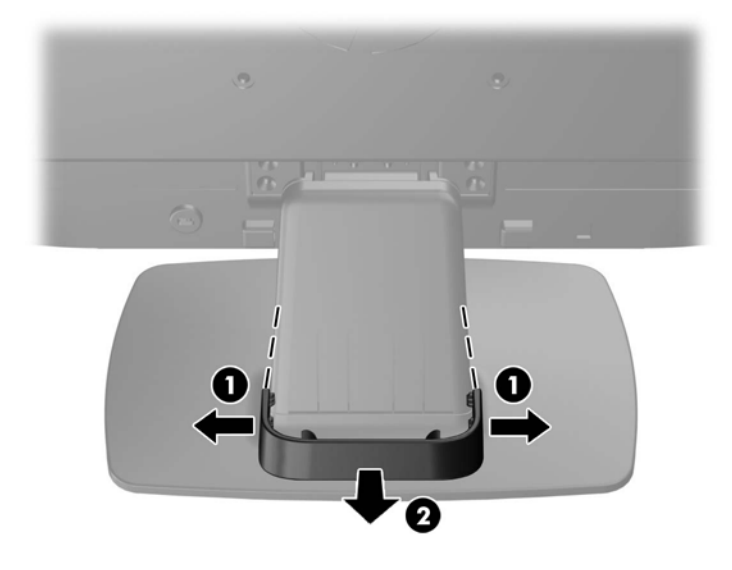

- **3.** Koble til en VGA-signalkabel eller en DVI-D-signalkabel (utvalgte modeller).
	- **MERK:** Skjermen støtter både analoge og digitale innganger (utvalgte modeller). Videomodusen bestemmes av hvilken videokabel som brukes. Skjermen avgjør automatisk hvilke innganger som har gyldige videosignaler. Inngangene kan velges ved å trykke på knappen +/Source [Kilde] på frontpanelet eller via justering på skjermen ved å trykke på knappen Menu [Meny].
		- Bruk den medfølgende VGA-signalkabelen for analog drift. Koble VGA-signalkabelen til VGA-kontakten bak på skjermen og den andre enden til VGA-kontakten på datamaskinen.
		- Ved bruk av DVI-digital bruker du den medfølgende DVI-D-signalkabelen. Koble DVI-Dsignalkabelen til DVI-kontakten bak på skjermen og den andre enden til DVI-kontakten på datamaskinen.

**4.** Koble den ene enden av strømkabelen til strømkontakten på baksiden av skjermen, og den andre enden til en stikkontakt.

**Figur 3-4** Koble til kablene

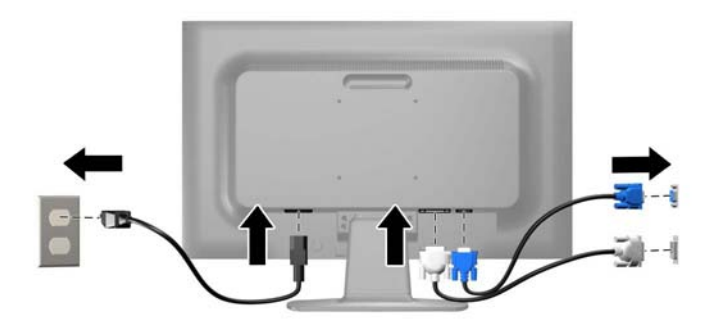

A ADVARSEL: Slik reduserer du faren for elektrisk støt eller skade på utstyret:

Ikke deaktiver jordingen i strømledningen. Jordingspluggen er en sikkerhetsmessig viktig egenskap.

Plugg strømledningen inn i et jordet strømuttak som alltid er lett tilgjengelig.

Koble utstyret fra strømkilden ved å ta strømkabelen ut av strømuttaket.

Av sikkerhetshensyn må du ikke sette gjenstander på strømledninger eller -kabler. Ordne kablene slik at ingen kan komme til å tråkke på eller snuble i dem. Trekk aldri i en ledning eller kabel. Trekk i pluggen når du kobler strømmen fra det elektriske utstyret.

**5.** Fest kablene med kabelstyringsklemmen. Trykk klemmen rett ned på den buede halsen på sokkelen slik at tappene på sidene av klemmen smetter inn i sporene på sokkelen.

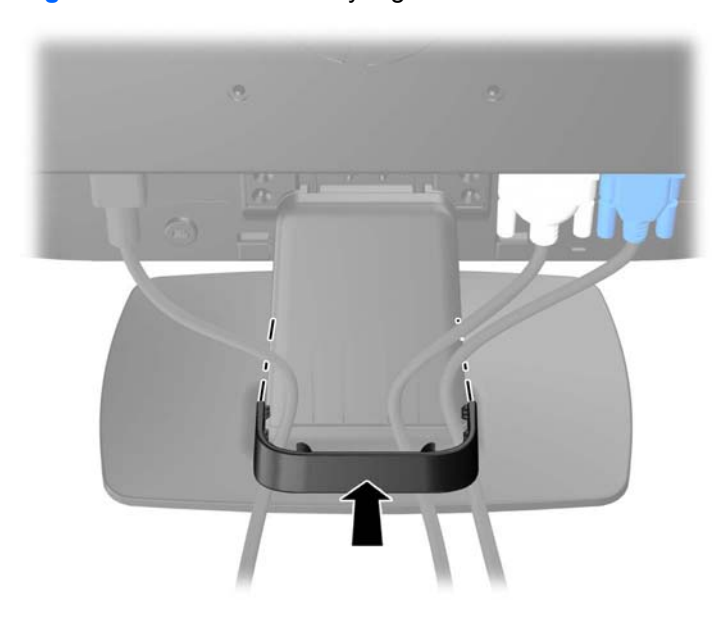

**Figur 3-5** Installere kabelstyringsklemmen

## <span id="page-16-0"></span>**Justere skjermen**

Vipp skjermen fremover eller bakover slik at du får en behagelig synshøyde.

**Figur 3-6** Vippe skjermen

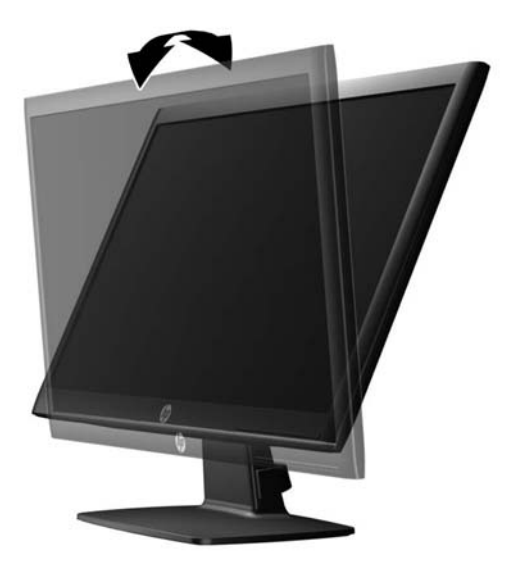

# **Slå på skjermen**

- **1.** Trykk på strømknappen på datamaskinen for å slå den på.
- **2.** Trykk på strømknappen foran på skjermen for å slå den på.
- **FORSIKTIG:** Skade med innbrent bilde kan forekomme på skjermer som viser det samme statiske bildet på skjermen over lengre tid.\* For å unngå skade med innbrent bilde på dataskjermen bør du alltid aktivere et skjermbeskytterprogram eller slå av skjermen når den ikke skal brukes i lengre tid. Innbrent bilde er en tilstand som kan oppstå på alle LCD-skjermer. Skjermer med "innbrent bilde" dekkes ikke av HP-garantien.

\* Lengre tid vil si 12 sammenhengende timer uten at den brukes.

**MERK:** Hvis ingenting skjer når du trykker på strømknappen, kan låsefunksjonen for strømknappen være aktivert. Du deaktiverer denne funksjonen ved å holde nede strømknappen på skjermen i 10 sekunder.

**MERK:** Du kan deaktivere strømlampen på skjermmenyen. Trykk på Menu [Meny] foran på skjermen, og velg deretter **Management** [Administrasjon] > **Bezel Power LED** [Lampe på ramme] > **Off** [Av].

Når skjermen er slått på, vises en statusbeskjed for skjermen i fem sekunder. Meldingen viser hvilket innsignal (DVI eller VGA) som er gjeldende aktive signal, statusen til innstillingen for autobryterkilde (på eller av; fabrikkstandarden er på), standardkildesignalet (fabrikkstandarden er VGA), gjeldende forhåndsinnstilt skjermoppløsning, og anbefalt forhåndsinnstilt skjermoppløsning.

Skjermen søker automatisk gjennom innkommende signaler etter et aktivt signal og benytter det aktive signalet. Hvis to eller flere innganger er aktive, vil skjermen vise data fra standardinngangen. Hvis standard inngangskilde ikke er en av de aktive inngangene, vil skjermen vise data fra inngangen med høyest rangert prioritet i følgende rekkefølge: DVI og deretter VGA. Du kan endre standardkilden på skjermmenyen ved å trykke på knappen Menu [Meny] på frontpanelet og velge **Source Control** [Kildekontroll] > **Default Source** [Standardkilde].

# <span id="page-17-0"></span>**Fjerne skjermfoten**

Du kan løsne skjermen fra skjermfoten slik at du kan feste den på veggen, på en svingarm eller på annen måte.

**FORSIKTIG:** Før du demonterer skjermen, forsikre deg om at skjermen er slått av og at både strøm- og signalkabel er koblet fra.

- **1.** Koble fra og trekk ut signalkabelen og strømkabelen fra skjermen.
- **2.** Legg skjermen med forsiden ned på en flat overflate dekket av et rent, tørt tøystykke.
- **3.** Fjern de fire skruene fra halsen på sokkelfoten (1) og løft sokkelfothalsen (2) av skjermpanelet.

**Figur 3-7** Fjerne skruene til sokkelfothalsen

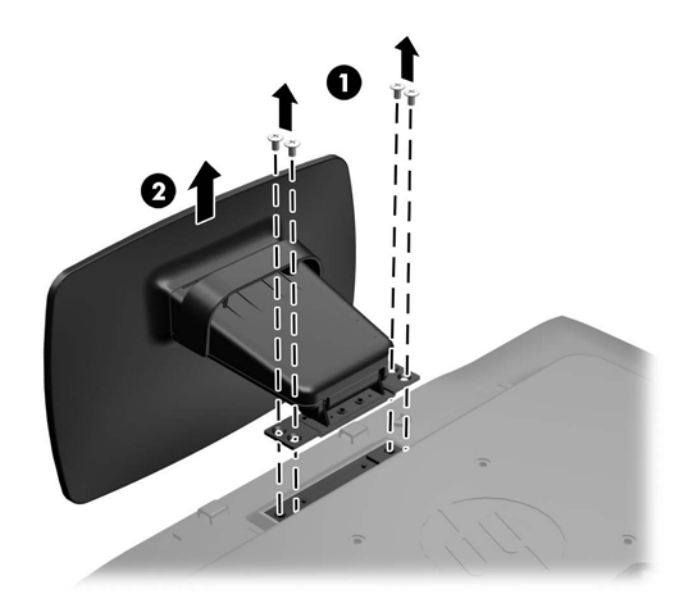

### <span id="page-18-0"></span>**Montere skjermen**

Skjermpanelet kan festes til en vegg, svingarm eller annen monteringsfikstur.

**MERK:** Dette apparatet skal monteres med UL- eller CSA-oppført veggfeste.

- **1.** Løsne skjermen fra sokkelen. Se [Fjerne skjermfoten på side 10](#page-17-0).
	- **FORSIKTIG:** Denne skjermen støtter monteringshull i 100 mm avstand etter VESAindustristandard. For å feste en tredjeparts monteringsløsning til skjermen trenger du fire 4 mmskruer med en gjengestigning på 0,7 og en lengde på 10 mm. Lengre skruer må ikke brukes, da de kan skade skjermen. Det er viktig å bringe på det rene at produsentens monteringsløsning følger VESA-standarden og har en oppgitt bæreevne som er tilstrekkelig for skjermen. Den beste ytelsen oppnår du ved å bruke strøm- og videokablene som fulgte med skjermen.
- **2.** Når du skal feste skjermen til en svingarm, setter du inn fire 10 mm skruer i hullene på svingarmplaten og i monteringshullene på skjermen.

**Figur 3-8** Montere skjermen

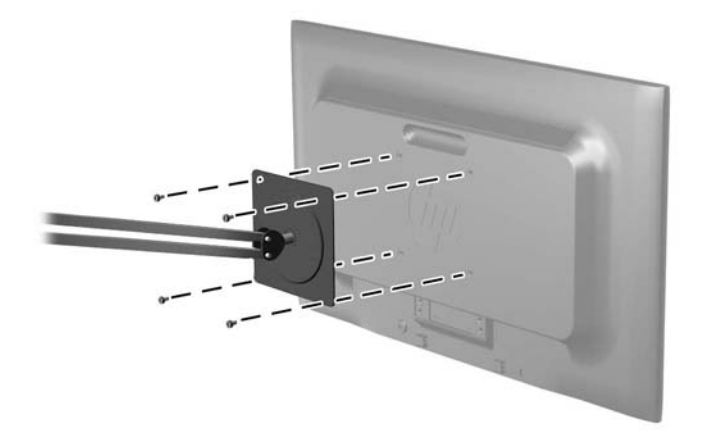

Hvis du vil feste skjermen til andre monteringsfester, følger du instruksjonene som følger med monteringsfestet for å sikre at skjermen er trygt festet.

**3.** Koble kablene til skjermen igjen.

# <span id="page-19-0"></span>**Finne typeskiltene**

På typeskiltene på skjermen finner du delenummer, produktnummer og serienummer. Du kan trenge disse numrene når du tar kontakt med HP om skjermmodellen. Typeskiltene er plassert på baksiden av skjermen.

**Figur 3-9** Finne typeskiltene

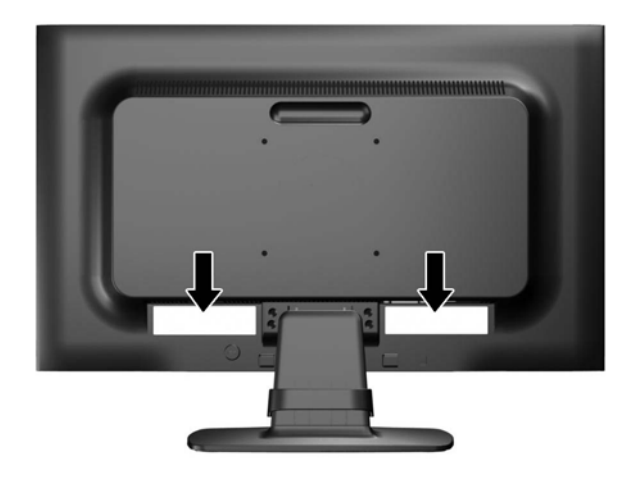

### **Installere en vaierlås**

Du kan feste skjermen til en fast gjenstand ved hjelp av en ekstra kabellås som er tilgjengelig fra HP. **Figur 3-10** Installere en kabellås

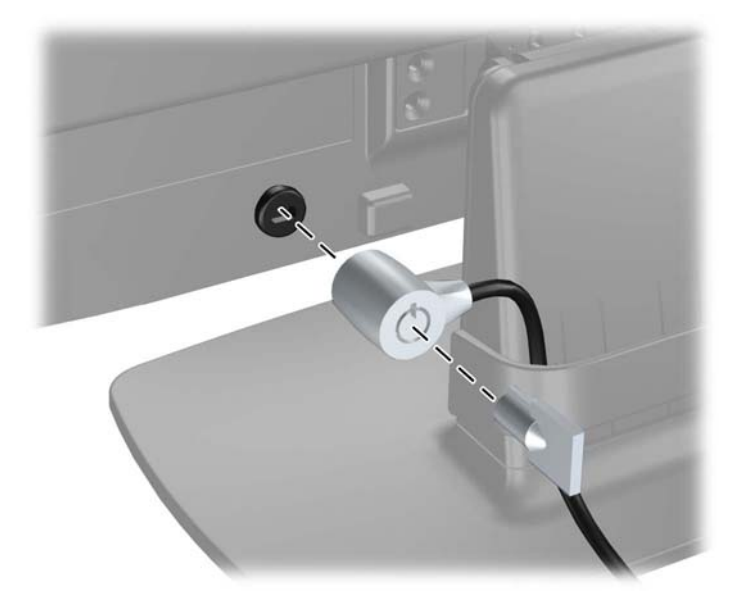

# <span id="page-20-0"></span>**4 Bruke skjermen**

## **Programvare og verktøy**

CDen som følger med skjermen, inneholder filer du kan installere på datamaskinen:

- en .INF-fil (informasjonsfil)
- en .ICM-fil (Image Color Matching-fil)
- autojusteringsmønster
- tilleggsprogrammer for skjermmodellen

**MERK:** Hvis det ikke følger en CD med skjermen, kan INF- og ICM-filene lastes ned fra HPs nettside. Se [Laste ned fra Internett på side 14](#page-21-0) i dette kapitlet.

### **Informasjonsfilen**

.INF-filen definerer skjermressurser som brukes av Microsoft Windows-operativsystemene for å sikre skjermkompatibilitet med datamaskinens grafikkort.

Denne skjermen er kompatibel med Microsoft Windows Plug and Play, og skjermen vil fungere riktig uten at du installerer .INF-filen. Plug and Play-kompatibilitet krever at datamaskinens grafikkort er i samsvar med VESA DDC2, og at skjermen er koblet direkte til grafikkortet. Plug and Play virker ikke gjennom separate kontakter av BNC-type eller gjennom fordelingsbuffere/-bokser.

### **Fargetilpasningsfilen (Image Color Matching File)**

ICM-filer er datafiler som brukes sammen med grafikkprogrammer, slik at en farge som skrives ut tilsvarer fargen som vises på skjermen, eller at en farge som vises på skjermen tilsvarer en farge som er skannet inn. Denne filen aktiveres i grafikkprogrammer som håndterer denne funksjonen.

**MERK:** ICM-fargeprofilen er utarbeidet i samsvar med spesifikasjonene for profilformat til International Color Consortium (ICC).

# <span id="page-21-0"></span>**Installere .INF- og .ICM-filene**

Hvis du mener at det er nødvendig å oppdatere, kan du installere INF- og ICM-filene fra CD-platen eller laste dem ned.

### **Installere filene fra CDen**

Slik installerer du .INF- og .ICM-filene fra CDen:

- **1.** Sett CDen i datamaskinens CD-stasjon. CD-menyen vises.
- **2.** Les filen **Monitor Driver Software Readme**.
- **3.** Velg **Install Monitor Driver Software**.
- **4.** Følg anvisningene på skjermen.
- **5.** Kontroller at riktig oppløsning og oppdateringsfrekvens vises i Windows-kontrollpanelet.

MERK: I tilfelle feil med installeringen må du kanskje installere de digitalt signerte .INF- og .ICMfilene manuelt fra CDen. Se filen Monitor Driver Software Readme på CDen.

### **Laste ned fra Internett**

Slik laster du ned den nyeste versjonen av INF- og ICM-filene fra HPs nettside for skjermstøtte:

- **1.** Se<http://www.hp.com/support> og velg land/region.
- **2.** Følg lenkene for skjermen til støttesiden og nedlastingssiden.
- **3.** Pass på at systemet oppfyller kravene.
- **4.** Følg instruksene for nedlasting av programvaren.

# <span id="page-22-0"></span>**Bruke den automatiske justeringsfunksjonen**

Du kan optimere skjermytelsen for VGA-grensesnittet (analogt) ved å bruke OK/Auto-knappen på skjermen og mønsterprogramvaren for automatisk justering på den medfølgende CD-platen.

Ikke bruk denne fremgangsmåten hvis skjermen bruker en DVI-inngang. Hvis skjermen benytter VGA-inngangen (analog), kan denne fremgangsmåten løse følgende problemer med bildekvaliteten:

- Uskarpt fokus
- Dobbeltbilder, streker eller skyggeeffekter
- Svake vertikale streker
- Tynne, horisontalt rullende linjer
- Bilde som ikke er sentrert

Slik bruker du den automatiske justeringsfunksjonen:

- **1.** La skjermen varme seg opp i 20 minutter før du foretar justeringen.
- **2.** Trykk OK/Auto-knappen på skjermens frontpanel.
	- Du kan også trykke på Menu [Meny]-knappen og velge **Image Control [Bildekontroll] > Auto Adjustment [Automatisk justering]** fra skjermhovedmenyen. Se [Justere](#page-24-0) [skjerminnstillingene på side 17](#page-24-0) i dette kapitlet.
	- Hvis resultatet ikke er tilfredsstillende, fortsetter du med prosedyren.
- **3.** Sett CDen inn i stasjonen. CD-menyen vises.
- **4.** Velg **Open Auto-Adjustment Software** [Åpne automatisk justeringsprogramvare]. Oppsetttestmønsteret vises.
- **5.** Trykk på OK/Auto-knappen på skjermens frontpanel for å lage et nytt stabilt, sentrert bilde.
- **6.** Trykk på ESC-tasten eller en annen tast på tastaturet for å gå ut av testmønsteret.

# <span id="page-23-0"></span>**Kontroller på frontpanelet**

**Figur 4-1** Kontroller på skjermens frontpanel

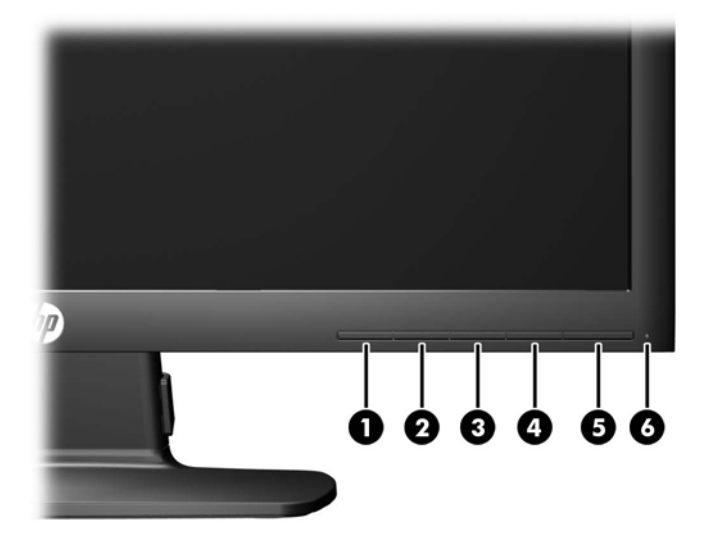

#### **Tabell 4-1 Kontroller på skjermens frontpanel**

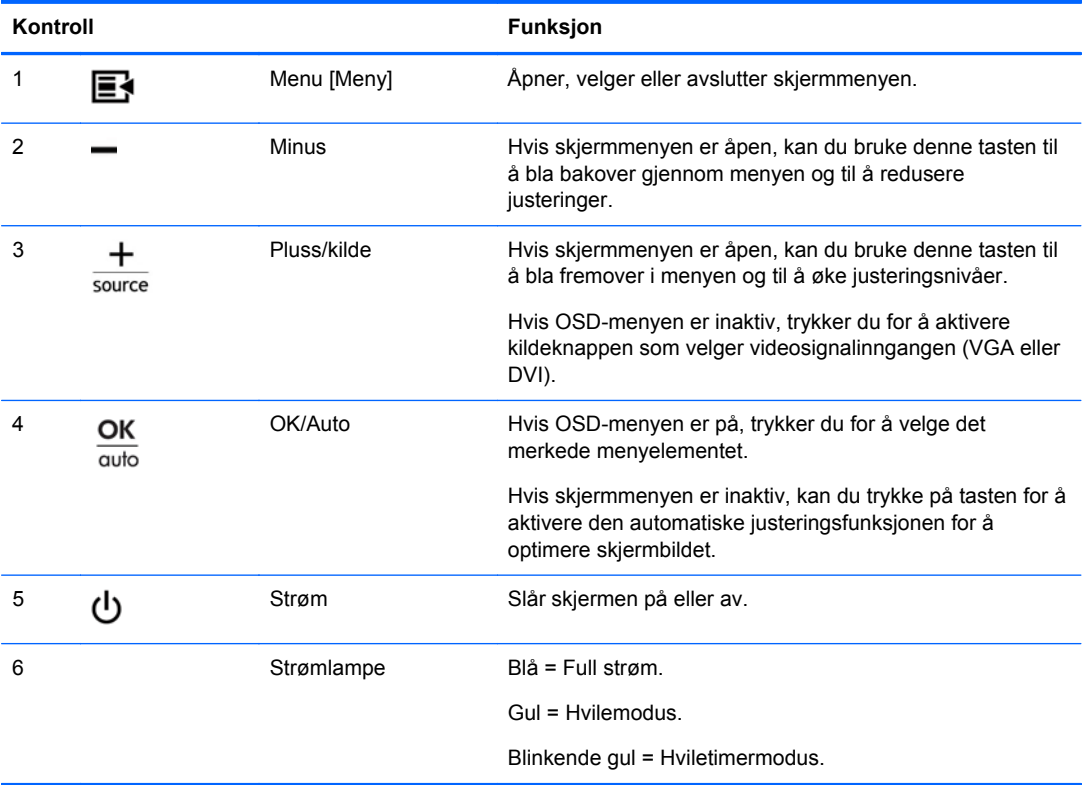

# <span id="page-24-0"></span>**Justere skjerminnstillingene**

Skjerminnstillingene kan justeres fra skjermmenyen (OSD) eller fra verktøyet HP Display Assistant.

**MERK:** Hvis det er et problem med skjerminnstillingene, kan du prøve å tilbakestille innstillingene til fabrikkstandardene ved å åpne OSD-menyen og velge **Factory Reset** [Fabrikktilbakestilling] fra OSD-menyen.

### **Bruke skjermmenyen**

Bruk skjermmenyen (OSD) til å justere bildet på skjermen etter dine personlige preferanser. Slik åpner du skjermmenyen:

- **1.** Hvis skjermen ikke allerede er slått på, trykker du på Strøm-knappen for å slå på skjermen.
- **2.** Åpne skjermmenyen ved å trykke på Menu [Meny] på skjermens frontpanel.
- **3.** Naviger gjennom skjermmenyen ved å trykke på +-knappen (pluss) på skjermens frontpanel for å rulle opp, eller på –-knappen (minus) for å rulle bakover.
- **4.** Når du skal velge et element fra skjermmenyen, bruker du knappene + eller til å bla til og merke valget ditt, og så trykker du på OK for å velge den funksjonen.
- **5.** Juster elementet ved å bruke + eller –-knappen på frontpanelet til å justere skalaen.
- **6.** Når du har justert funksjonen, velger du **Save and Return [Lagre og gå tilbake]**, eller **Cancel [Avbryt]** hvis du ikke vil lagre endringen. Deretter velger du **Exit [Avslutt]** fra hovedmenyen.

**MERK:** Hvis knappene ikke berøres på 10 sekunder mens en meny vises, lagres automatisk alle endringer, og menyen lukkes.

### <span id="page-25-0"></span>**Menyvalg på skjermmenyen**

Følgende tabell viser menyvalgene på skjermmenyen (OSD) og funksjonene deres. Når du har endret et element på skjermmenyen, og hvis menyskjermbildet har disse alternativene, kan du velge:

- **Cancel [Avbryt]** for å gå tilbake til forrige menynivå.
- **Save and Return [Lagre og gå tilbake]** for å lagre alle endringene og gå tilbake til hovedmenyen. Alternativet Save and Return [Lagre og gå tilbake] er bare aktivt hvis du endrer et menyelement.

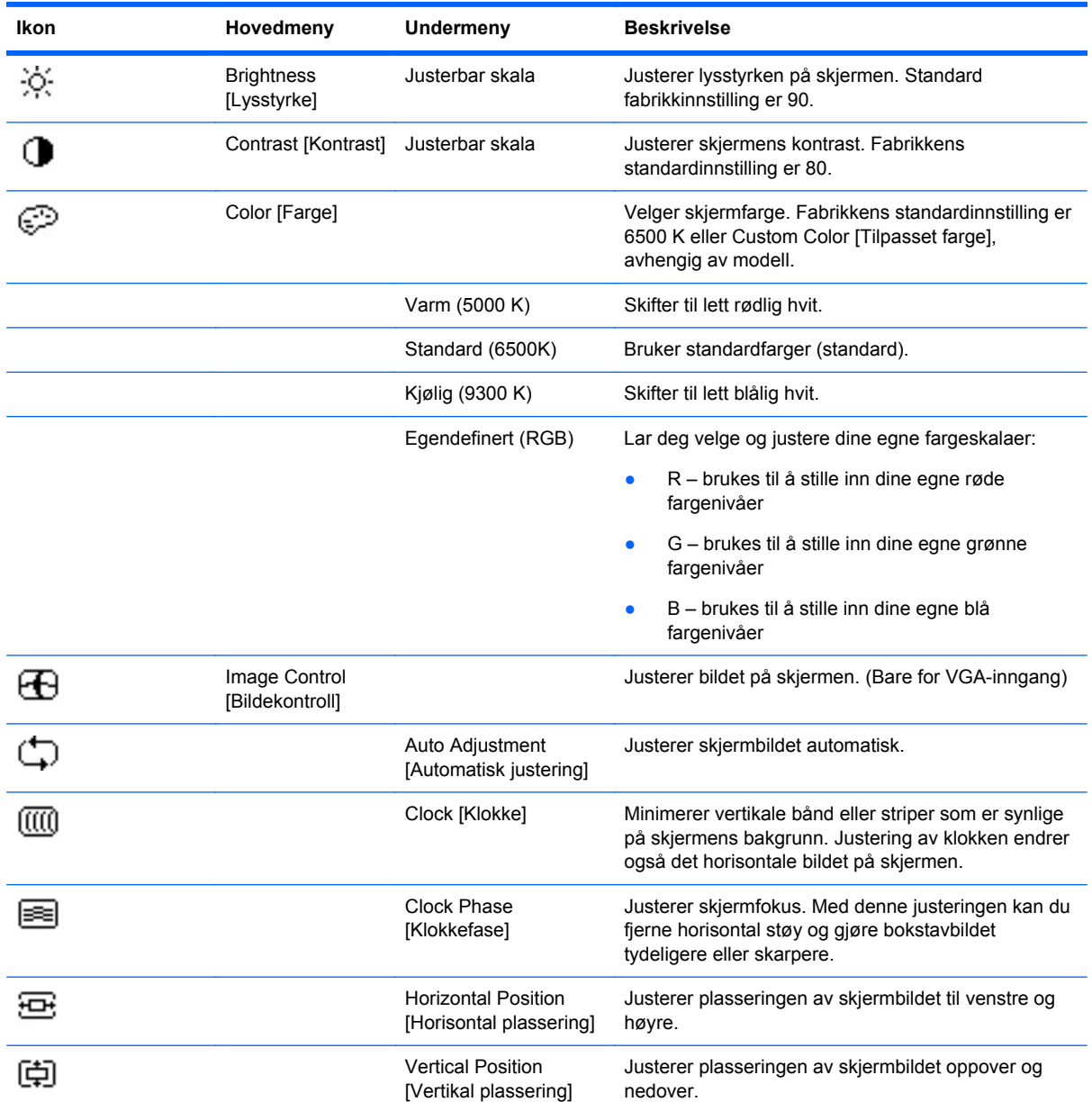

#### **Tabell 4-2 Skjermmenyen**

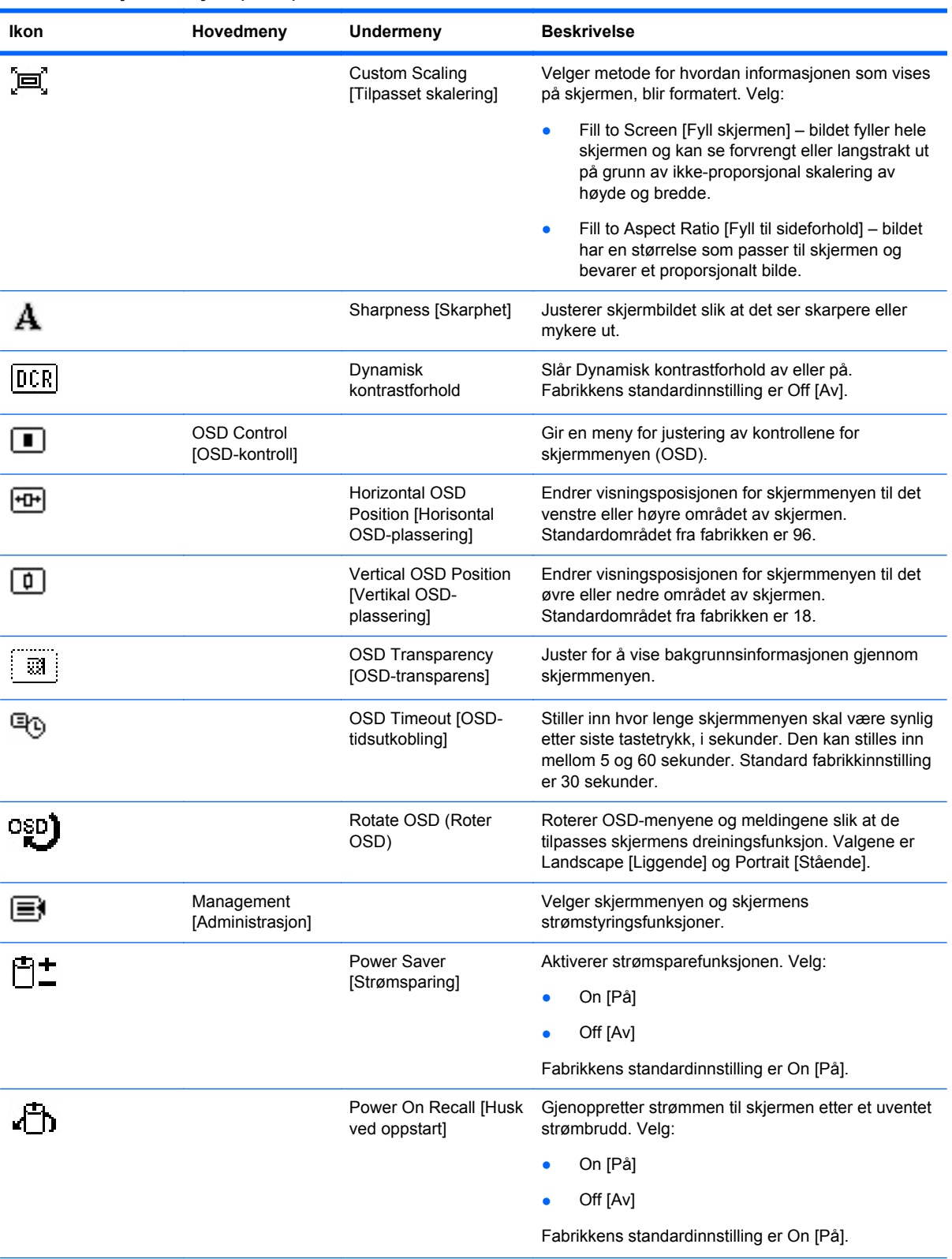

#### **Tabell 4-2 Skjermmenyen (forts.)**

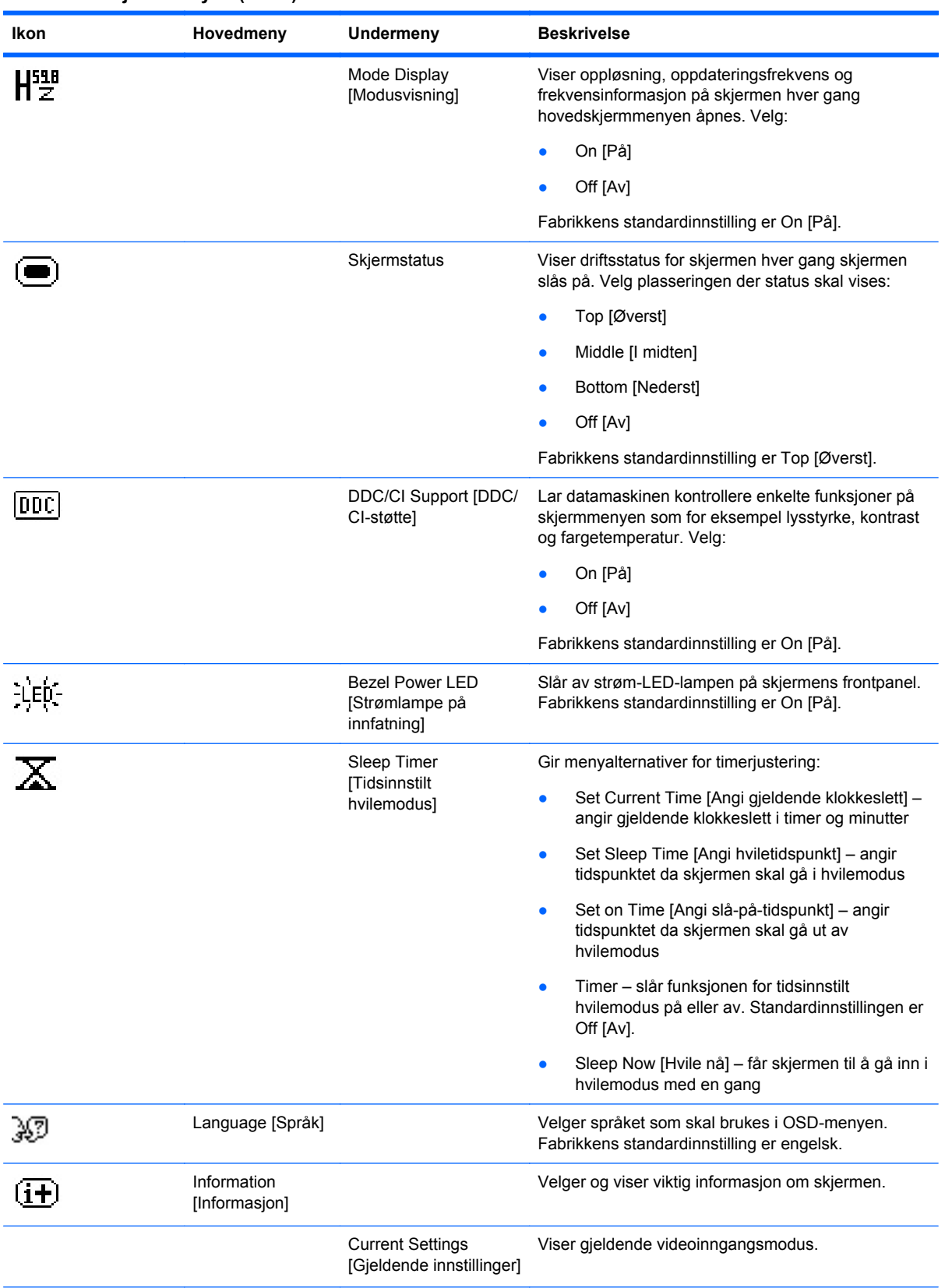

#### **Tabell 4-2 Skjermmenyen (forts.)**

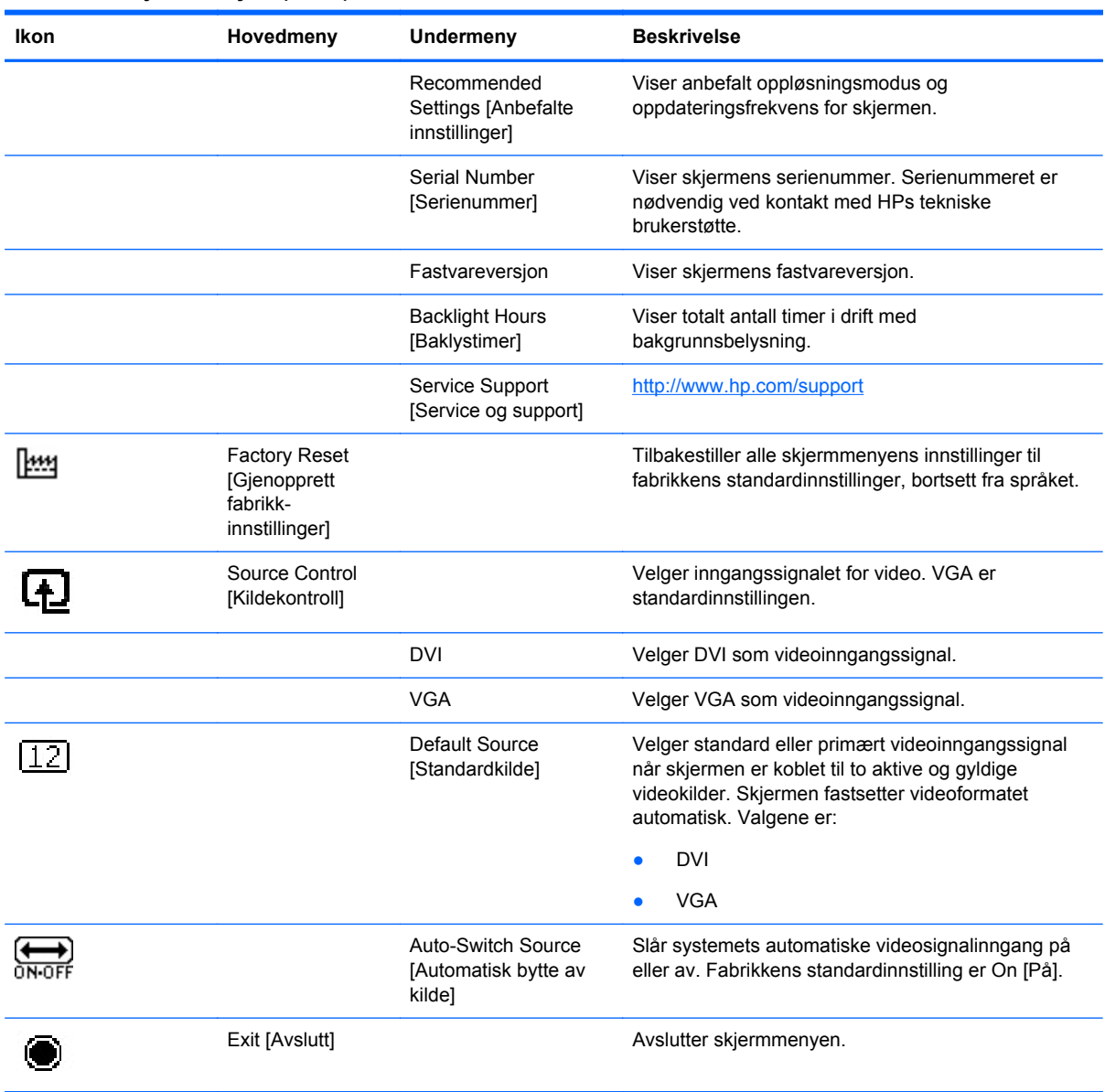

#### <span id="page-28-0"></span>**Tabell 4-2 Skjermmenyen (forts.)**

### **Optimere bildeytelsen**

To kontroller på skjermmenyen kan justeres for å forbedre bildekvaliteten: Clock [Klokke] og Clock Phase [Klokkefase].

**MERK:** Kontrollene Clock [Klokke] og Clock Phase [Klokkefase] kan bare justeres når du bruker analog inngang. Disse kontrollene kan ikke justeres for digital inngang.

Først må klokken settes korrekt fordi klokkefase-innstillingene er avhengige av den styrende klokkeinnstillingen. Disse kontrollene må bare brukes når den automatiske justeringsfunksjonen ikke gir et tilfredsstillende bilde.

- **Clock [Klokke]** Øker/reduserer verdien for å minimere vertikale bånd eller striper som er synlige i bakgrunnen på skjermen.
- **Clock Phase [Klokkefase]** Øker/reduserer verdien for å minimere flimmer eller dirring i bildet.

**MERK:** Når du bruker disse kontrollene, vil du oppnå best resulter ved å bruke programvaren for den automatiske justeringsfunksjonen på den medfølgende CDen.

Hvis skjermbildet blir fordreid når du justerer verdiene for klokke og klokkefase, fortsetter du å justere verdiene helt til fordreiningen forsvinner. Hvis du vil gjenopprette fabrikkinnstillingene, velger du **Yes** [Ja] på **Factory Reset**-menyen in skjermmenyen.

Fjerne loddrette svarte felt (Clock [Klokke]):

- **1.** Trykk på Menu [Meny] på skjermens frontpanel for å åpne skjermmenyen, og velg **Image Control** [Bildekontroll] > **Clock** [Klokke].
- **2.** Trykk på knappen + (pluss) eller (minus) på skjermens frontpanel for å fjerne de loddrette feltene. Trykk sakte på knappene slik at du ikke går forbi det optimale justeringspunktet.

**Figur 4-2** Klokkejustering

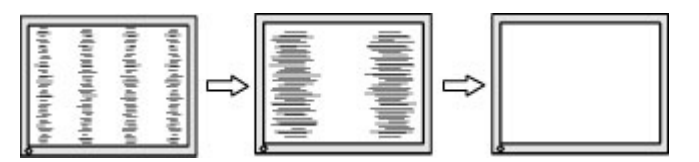

**3.** Hvis det oppstår dirring, flimmer eller svarte felt på skjermen etter at du har justert klokken, går du videre til å justere klokkefasen.

Fjerne dirring eller flimmer (klokkefase):

- **1.** Trykk på Menu [Meny] på skjermens frontpanel for å åpne skjermmenyen, og velg **Image Control**[Bildekontroll] > **Clock Phase** [Klokkefase].
- **2.** Trykk på knappen + (pluss) eller (minus) på skjermens frontpanel for å fjerne flimmeret eller dirringen. Det er ikke sikkert at flimmer eller dirring i bildet blir eliminert, det avhenger av datamaskinen og grafikkortet på den.

**Figur 4-3** Justering av klokkefase

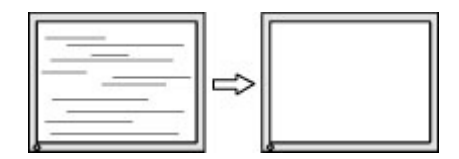

Korrigere bildeplasseringen på skjermen (vannrett eller loddrett stilling):

**1.** Trykk på Menu [Meny] på skjermens frontpanel for å åpne skjermmenyen, og velg **Image Control** [Bildekontroll] > **Horizontal Position** [Vannrett posisjon] og/eller **Vertical Position** [Loddrett posisjon].

<span id="page-30-0"></span>**2.** Trykk på knappen + (pluss) eller – (minus) på skjermens frontpanel for å justere plasseringen av bildet i visningsområdet på skjermen. Med Horizontal Position [Vannrett posisjon] skyves bildet mot venstre eller høyre, og med Vertical Position [Loddrett posisjon] skyves bildet opp eller ned.

**Figur 4-4** Justering av vannrett eller loddrett plassering av bildet på skjermen

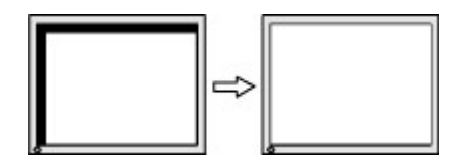

### **Bruke verktøyet HP Display Assistant**

HP Display Assistant, som ligger på CDen med programvare og dokumentasjon, er et programvareverktøy som leder deg gjennom innstillingsprosessen med lettfattelige anvisninger og bakgrunnsmønstre som er utviklet for hver skjermkontroll. Det gir:

- Nøyaktig skjermkalibrering med bruk av trinnvise veivisere for å oppnå den beste totale bildekvaliteten.
- Programvarestyring av skjermens bilde- og fargeinnstillinger for å slippe å være avhengig av knappene på skjermens frontpanel og skjermmenyen (OSD).
- Definerte og forhåndsinnstilte skjerminnstillinger for hver enkelt bruker i et flerbrukermiljø.
- Flere forhåndsinnstilte skjerminnstillinger for en enkelt bruker basert på innhold og belysningen i rommet.
- Utstyrsadministrasjon og strømstyringsfunksjon som omfatter fjernkontroll for enkelte eller grupper av skjermer i området fra et sentralisert konsollprogram.

Verktøyet HP Display Assistant har to driftsmoduser: Veiviser-modus og OSD-modus. Den foretrukne metoden for bruk er Veiviser-modus, som tar deg gjennom en trinnvis prosess for nøyaktig kalibrering av skjermen. Denne måten bygger på en trinnvis fremgangsmåte som vil gi det beste resultatet når den er fullført.

**WERK:** Du finner mer informasjon om programmet i brukerhåndboken for HP Display Assistant.

## **Identifisere skjermtilstander**

Spesielle meldinger vises på skjermen når følgende skjermtilstander blir identifisert:

- **Skjermstatus** Når skjermen slås på eller når inngangskildesignalet endres, vises en skjermstatusmelding i fem sekunder. Meldingen viser hvilken inngang som er gjeldende aktivt signal, statusen til innstillingen for autobryterkilde (på eller av), standard kildesignal, gjeldende forhåndsinnstilt skjermoppløsning og anbefalt forhåndsinnstilt skjermoppløsning.
- **Input Signal Out of Range Change resolution setting to 1366 x 768 60Hz** [Inngangssignal utenfor verdiområde – Endre oppløsning til 1336 x 768 – 60 Hz] – angir at skjermen ikke støtter inngangssignalet fordi oppløsningen og/eller oppdateringsfrekvensen er satt høyere enn det skjermen støtter (modellen LE1902x).
- **Input Signal Out of Range Change resolution setting to 1600 x 900 60Hz** [Inngangssignal utenfor verdiområde – Endre oppløsning til 1600 x 900 - 60 Hz] – angir at skjermen ikke støtter inngangssignalet fordi oppløsningen og/eller oppdateringsfrekvensen er satt høyere enn det skjermen støtter (modellen LE2002x).
- <span id="page-31-0"></span>● **Input Signal Out of Range – Change resolution setting to 1920 x 1080 – 60Hz** [Inngangssignal utenfor verdiområde – Endre oppløsning til 1920 x 1080 - 60 Hz] – angir at skjermen ikke støtter inngangssignalet fordi oppløsningen og/eller oppdateringsfrekvensen er satt høyere enn det skjermen støtter (modellen LE2202x).
- **No Source Signal** [Intet kildesignal] indikerer at skjermen ikke mottar noe videosignal fra PCen via skjermens videokontakt. Kontroller om PCen eller signalkilden er slått av eller er i strømsparingsmodus.
- **Auto Adjustment is in Progress** [Autojustering pågår] angir at den automatiske justeringsfunksjonen er aktiv.
- **Monitor Going to Sleep** [Skjermen settes i hvilemodus] Angir at skjermen skifter til hvilemodus.
- **Check Video Cable** [Sjekk skjermkabel] angir at videokabelen ikke er koblet ordentlig til datamaskinen.
- **OSD Lockout** [Skjermmeny låst] skjermmenyen kan aktiveres eller deaktiveres ved at du holder Menu-knappen på frontpanelet inne i 10 sekunder. Hvis skjermmenyen er låst, vises varselmeldingen **OSD Lockout** [Skjermmeny låst] i 10 sekunder.
	- Hvis skjermmenyen er deaktivert, holder du Menu-knappen inne i 10 sekunder for å aktivere den.
	- Hvis skjermmenyen er aktivert, holder du Menu-knappen inne i 10 sekunder for å deaktivere den.
- **Power Button Lockout** [Strømknapp låst] angir at strømknappen er låst. Hvis strømknappen er låst, vises varselmeldingen **Power Button Lockout** [Strømknapp låst].
	- Hvis strømknappen er låst, holder du den inne i 10 sekunder for å låse den opp.
	- Hvis strømknappen er låst opp, holder du den nede i 10 sekunder for å låse den.
- **Dynamic Contrast Ratio On** [Dynamisk kontrastforhold på] indikerer at dynamisk kontrastforhold er slått på. Dette skjer hvis dynamisk kontrastforhold er slått på under **Image Control** [Bildekontroll] på skjermmenyen.
- **• Dynamic Contrast Ratio Off** [Dynamisk kontrastforhold av] indikerer at dynamisk kontrastforhold er slått av. Dette skjer hvis dynamisk kontrastforhold er slått av under **Image Control** [Bildekontroll] på skjermmenyen.
- **Theft Mode Enabled** [Tyverimodus aktivert] Angir at antityverifunksjonen er aktivert. Antityverimodus er en tilleggsfunksjon som kan settes opp i HP Display Assistant. Antityverimodus utløses hvis både strøm- og skjermkabelen er koblet fra skjermen, skjermen kobles til igjen på en annen datamaskin, og tyverimodusens PIN-kode ikke legges inn innen angitt tid. Når skjermen er i antityverimodus, er alle frontpanelknapper unntatt strømknappen deaktivert.

## **Sleep Timer Mode [Hviletimermodus]**

Hviletimermodus er en energisparefunksjon som lar deg stille inn tidspunkter for når skjermen skal slå seg på og av til samme tidspunkt hver dag. Dette forlenger også levetiden til skjermens baklyspærer. Hviletimeren har fem innstillinger:

- Set Current Time [Angi gjeldende klokkeslett]
- Set Sleep Time [Angi hviletidspunkt]
- Set On Time [Angi slå-på-tidspunkt]
- Timer: På/Av
- **Sleep Now**

Slik stiller du timeren:

- **1.** Trykk på Menu-knappen (Meny) på skjermens frontpanel for å vise **OSD Menu** [Skjermmeny].
- **2.** Rull ned og merk **Management** [Administrasjon].
- **3.** Trykk på OK for å velge **Management**.
- **4.** Rull ned og merk **Sleep Timer** > **Set Current Time [Angi gjeldende klokkeslett]**.

Strømfeil eller strømbrudd til skjermen vil forårsake at klokken tilbakestilles til 00:00. Hvis dette skjer, må du tilbakestille hvilemodus.

- **5.** Trykk én gang på OK for å gå inn i modus for justering av tidsinnstilling.
- **6.** Trykk på (Minus)- eller + (Pluss)-knappen for å justere timen.
- **7.** Trykk på OK igjen for å angi tiden for minutter.
- **8.** Trykk på (Minus)- eller + (Pluss)-knappen for å justere minuttene.
- **9.** Trykk på OK for å låse den valgte tiden.
- **10.** Når du har stilt inn gjeldende klokkeslett, hopper uthevingen automatisk til **Set Sleep Time [Still inn klokkeslett for hvilemodus]**. Gjenta trinn 6 til 9 for å angi **Sleep Time**.
- **11.** Hvis du ikke vil angi **Sleep Time** [Hvilemodus], trykker du to ganger på OK og velger deretter **Save and Return [Lagre og gå tilbake]** for å gå ut av menyen.
- **12.** Når du har angitt **Sleep Time**, hopper markeringen automatisk til **Set On Time hours [Angi slåpå-tidspunkt]**. Gjenta trinn 6 til 9 for å angi **On Time**.
- **13.** Sett **Timer mode [Timermodus]** til **On [På]** for å aktivere **Sleep Timer**-innstillingene.
- **14.** Når du er ferdig, velger du **Save and Return [Lagre og gå tilbake]** for å avslutte menyen.

Det femte valget, **Sleep Now [Hvile nå]**, slår av skjermens bakgrunnslys med en gang og holder den i hvilemodus til neste gang **On Time** aktiveres eller du trykker på en knapp på skjermen.

**MERK:** Du må angi gjeldende klokkeslett før du endrer tidspunktet for **Sleep Time** eller **On Time**. Merk at tiden vises i 24-timers format. 1:15 p.m. vises for eksempel som 13.15.

# <span id="page-33-0"></span>**A Problemløsing**

# **Løse vanlige problemer**

Følgende tabell viser mulige problemer, den mulige årsaken til hvert problem og de anbefalte løsningene.

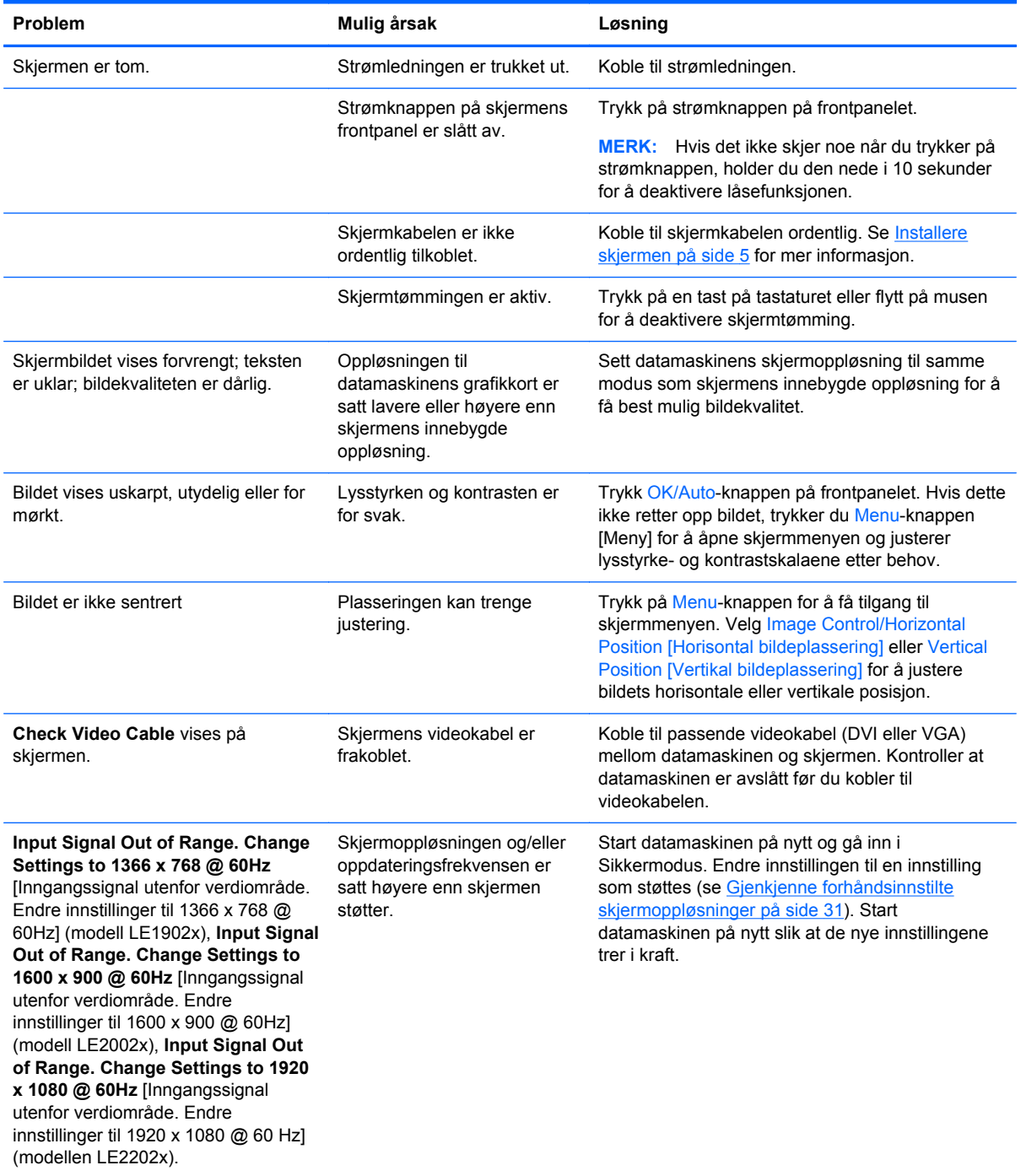

<span id="page-34-0"></span>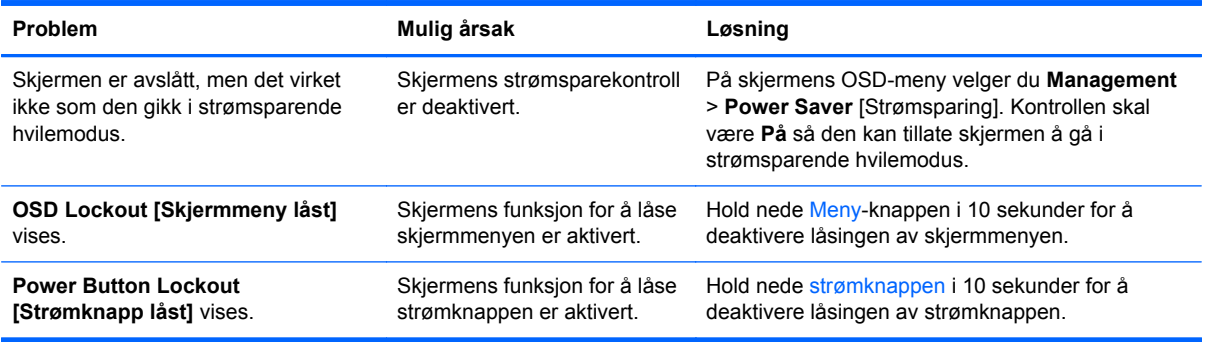

# **Teknisk støtte på Internett**

Du kan få tilgang til nettbasert teknisk støtte, problemløsningsverktøy, forumer med IT-eksperter og informasjon fra et stort antall leverandører ved å gå til [http://www.hp.com/support.](http://www.hp.com/support)

## **Før du ringer til Teknisk støtte**

Hvis du har et problem du ikke kan løse ved hjelp av feilsøkingstipsene i dette avsnittet, kan det bli nødvendig å ringe avdelingen for teknisk brukerstøtte. Ha følgende informasjon tilgjengelig når du ringer:

- Skjermens modellnummer
- Skjermens serienummer
- Innkjøpsdato på kvittering
- Hvilke forhold problemet oppstod under
- Mottatte feilmeldinger
- **•** Maskinvarekonfigurasjon
- Navn på og versjon av maskinvaren og programvaren du bruker

# <span id="page-35-0"></span>**B Tekniske spesifikasjoner**

**MERK:** Alle spesifikasjonene er typiske spesifikasjoner som er gitt av HPs komponentprodusenter. Den faktiske ytelsen kan være høyere eller lavere.

# **Modell LE1902x**

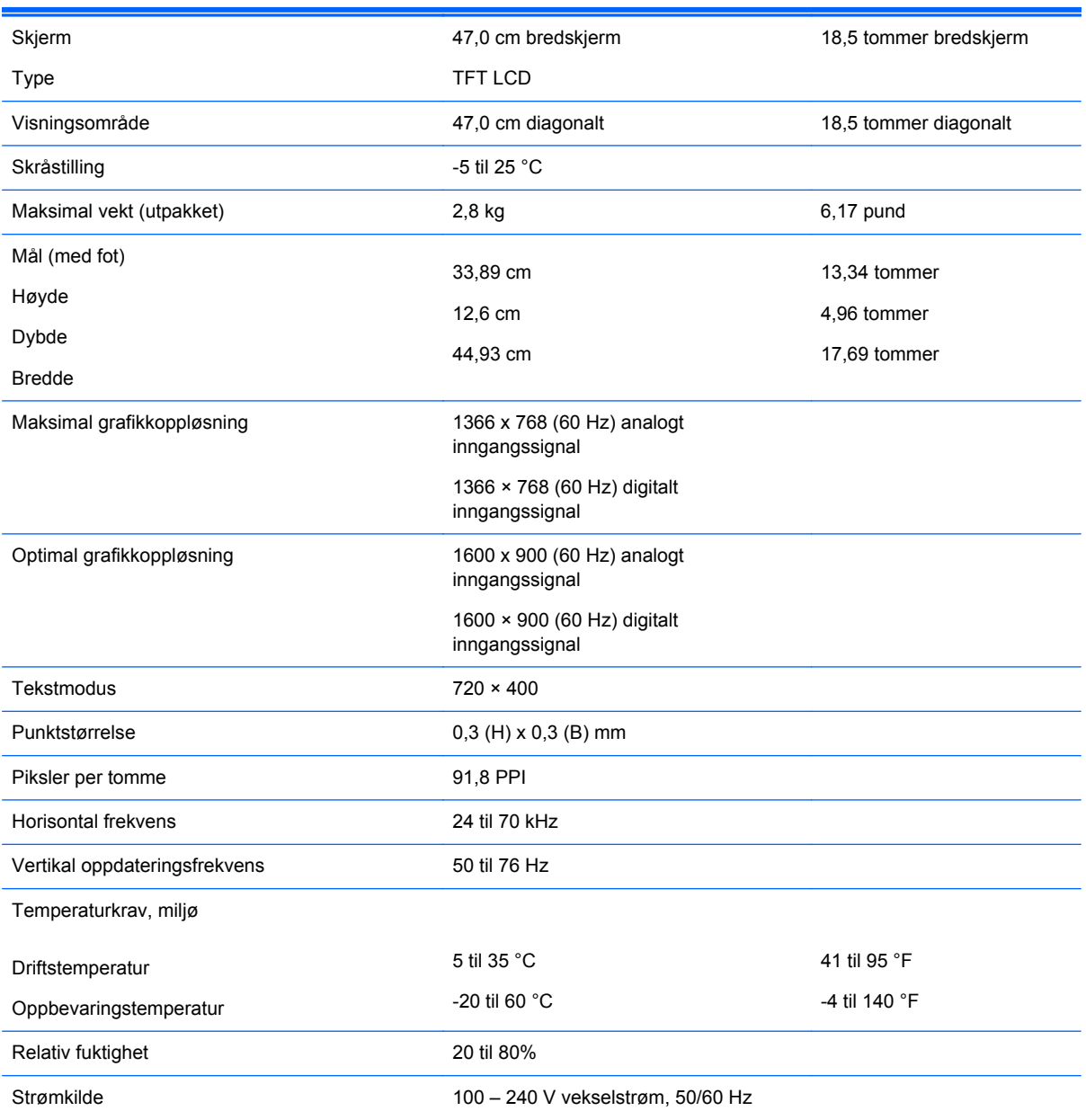

#### **Tabell B-1 Spesifikasjoner for LE1902x**

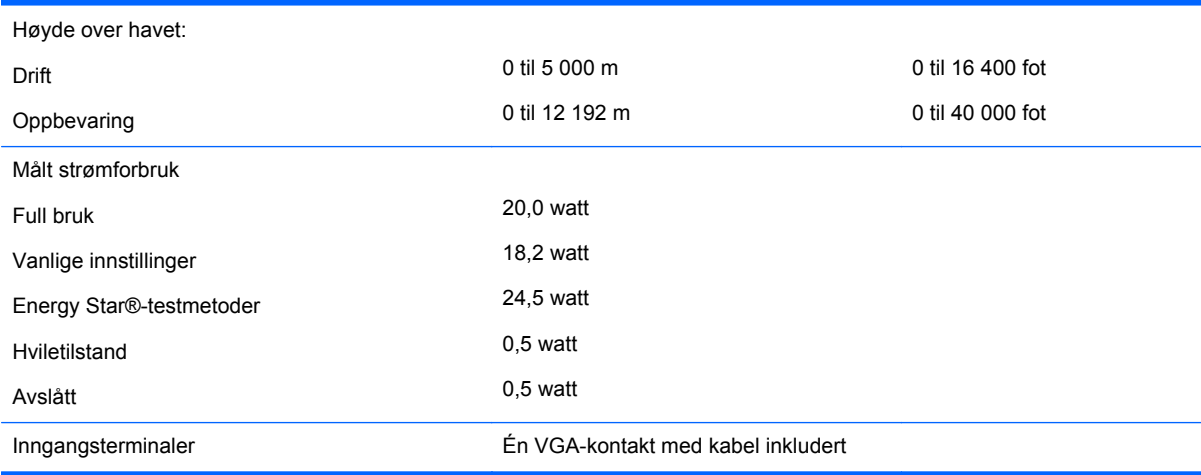

#### <span id="page-36-0"></span>**Tabell B-1 Spesifikasjoner for LE1902x (forts.)**

## **Modell LE2002x**

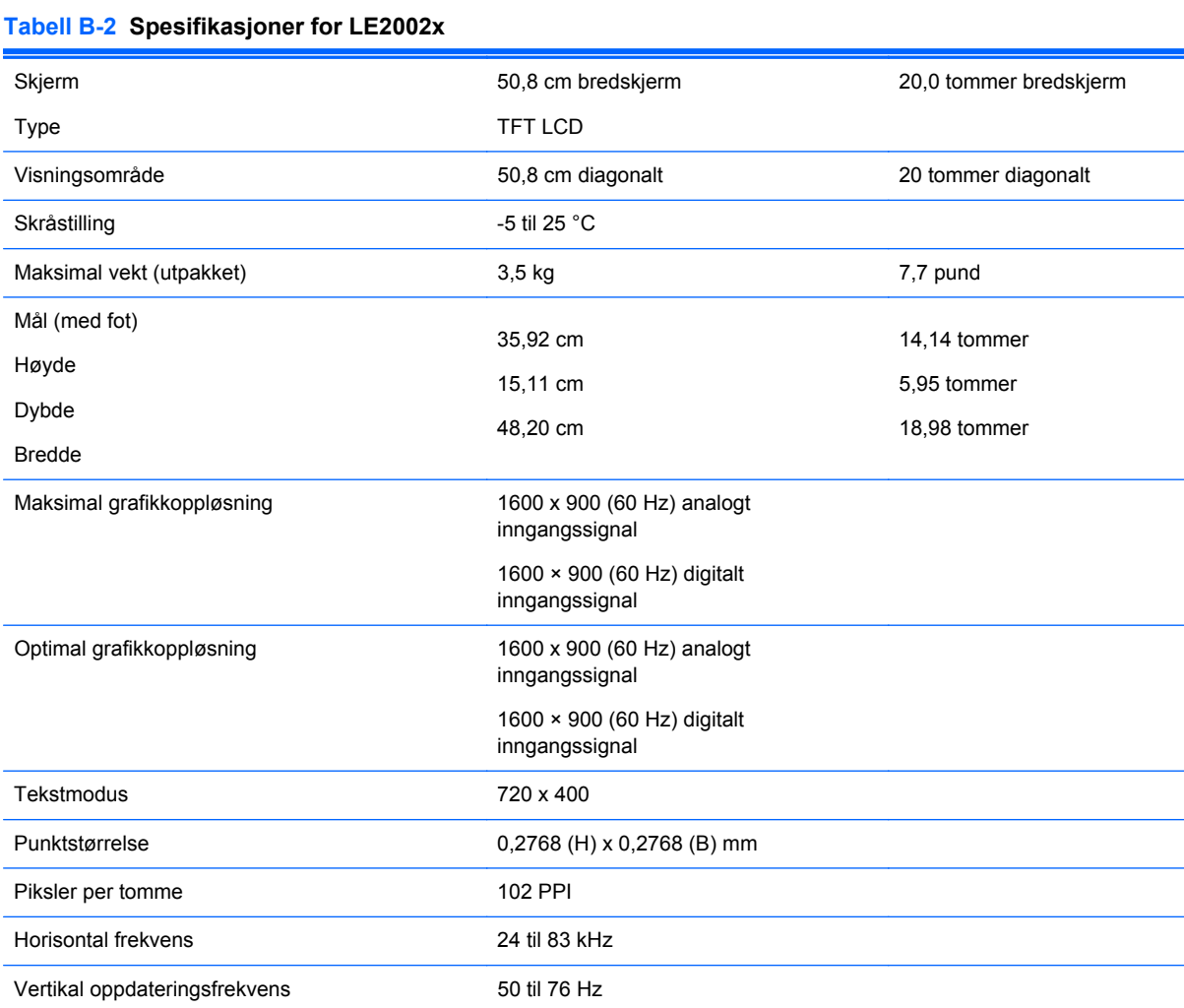

<span id="page-37-0"></span>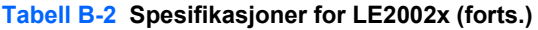

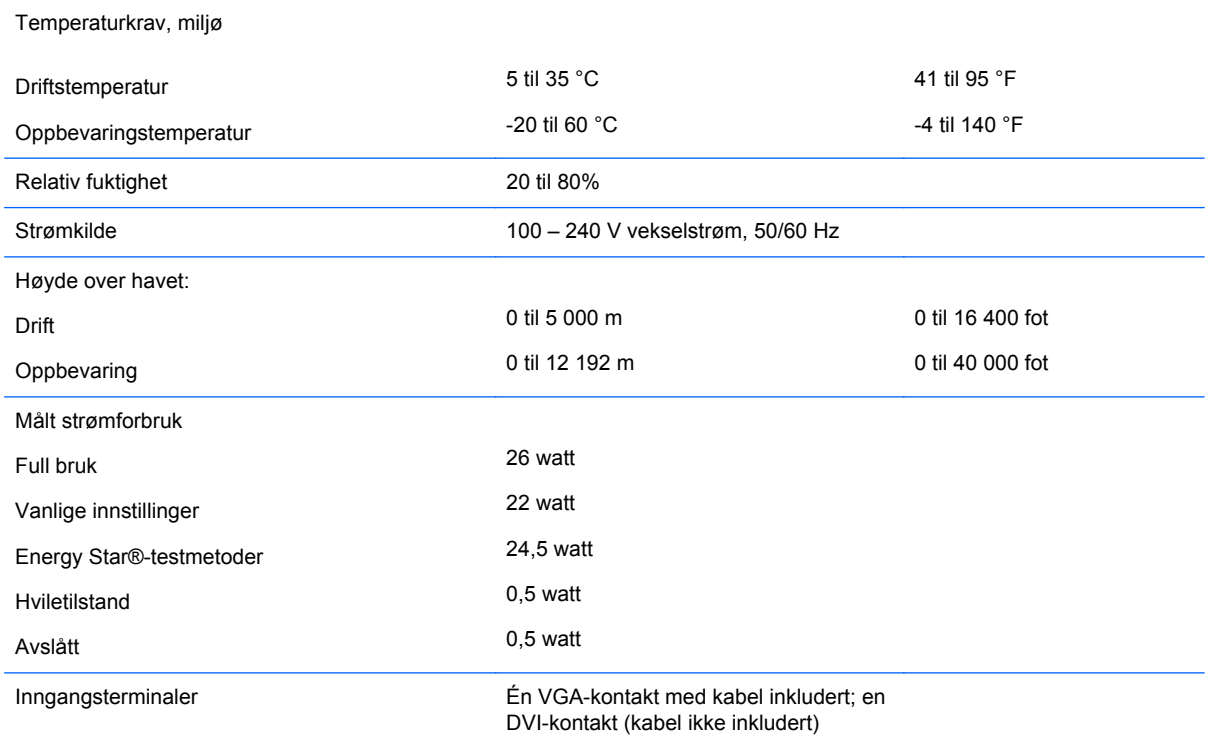

# **Modell LE2202x**

### **Tabell B-3 Spesifikasjoner for LE2202x**

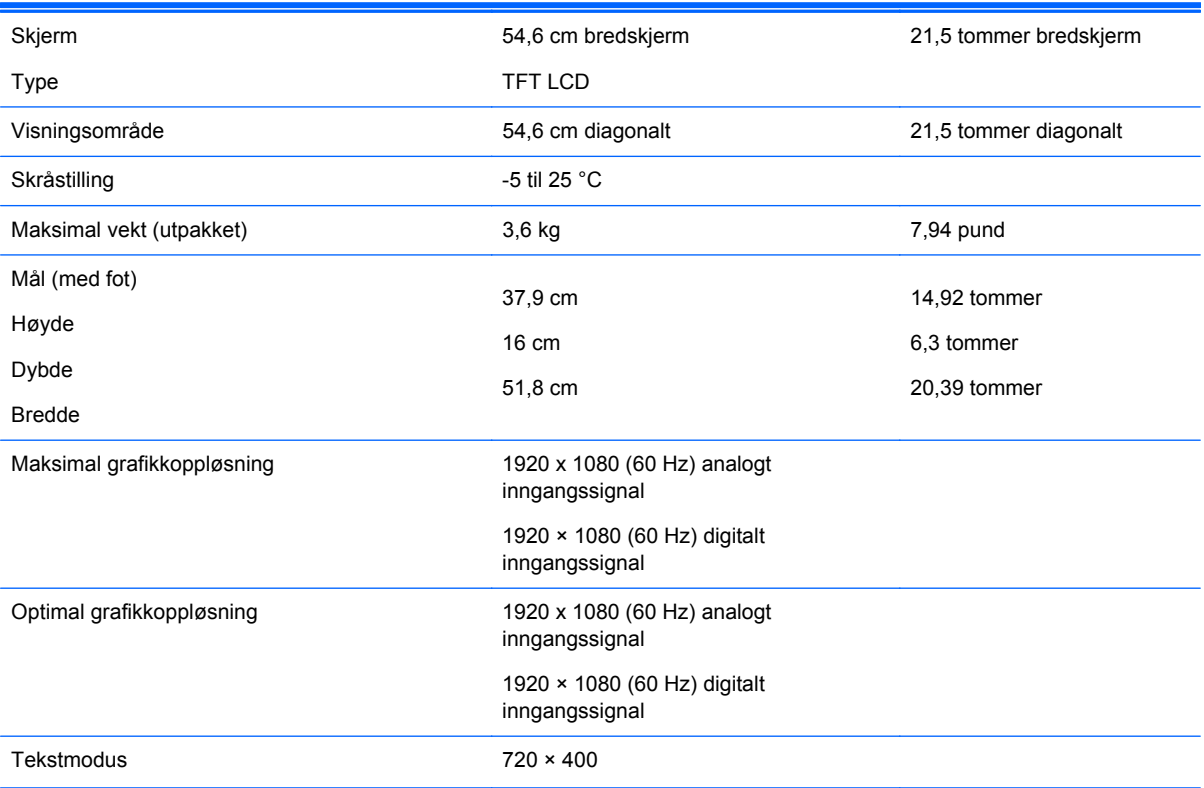

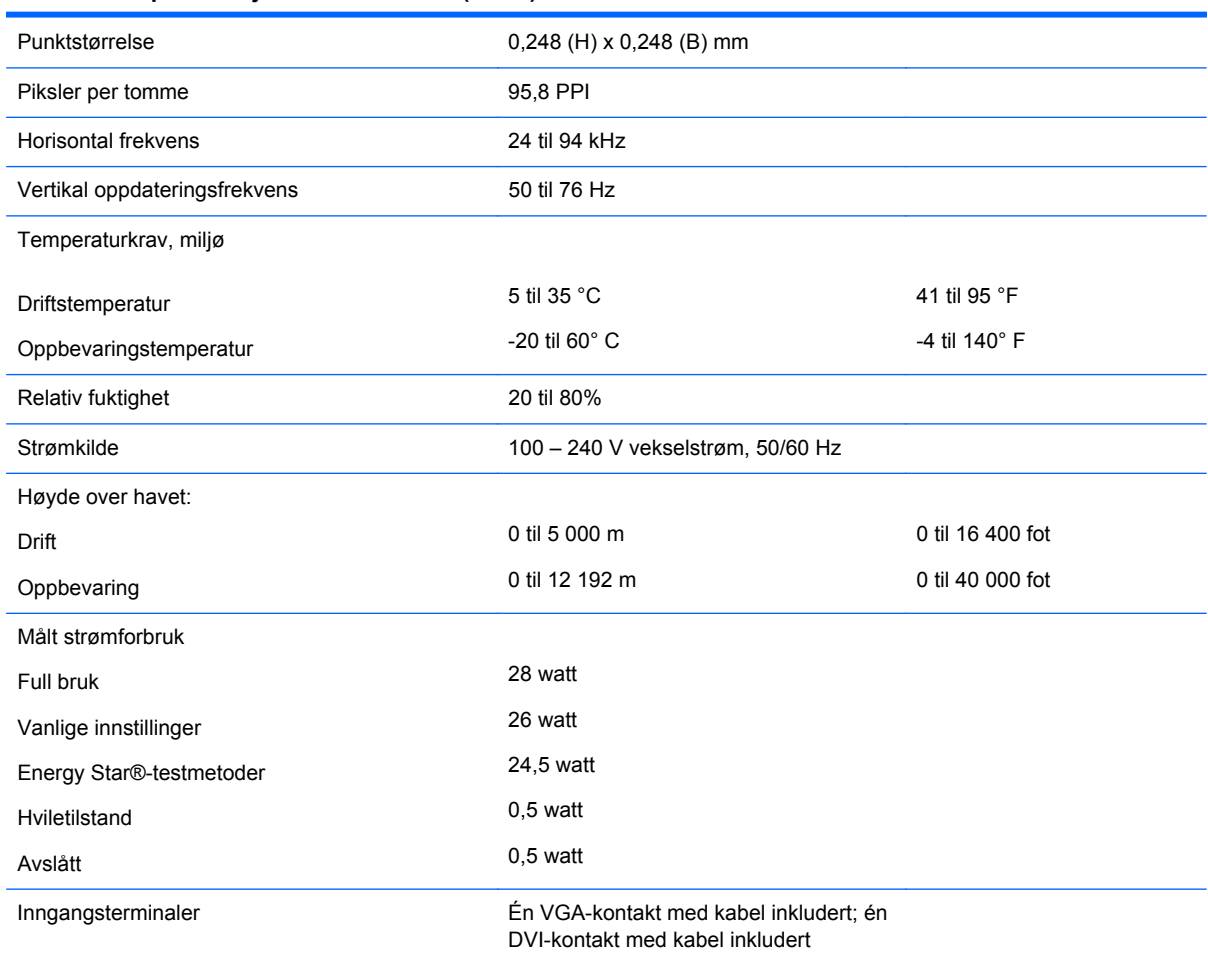

#### <span id="page-38-0"></span>**Tabell B-3 Spesifikasjoner for LE2202x (forts.)**

# **Gjenkjenne forhåndsinnstilte skjermoppløsninger**

Skjermoppløsningene nedenfor er de mest brukte modusene, og er innstilt som fabrikkinnstillinger. Skjermen oppdager disse forhåndsinnstilte modusene automatisk, og de vil vises sentrert på skjermen med riktig størrelse.

### **Modell LE1902x**

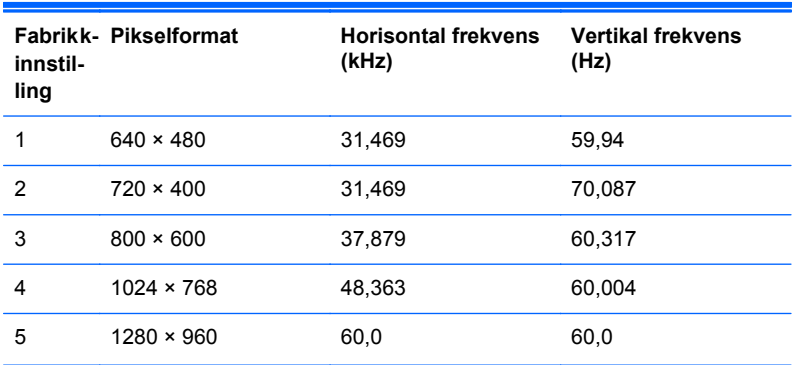

#### **Tabell B-4 Forhåndsinnstilte moduser fra fabrikken**

<span id="page-39-0"></span>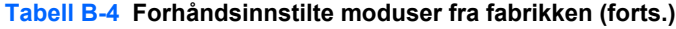

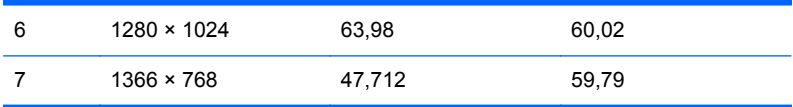

### **Modell LE2002x**

#### **Tabell B-5 Forhåndsinnstilte moduser fra fabrikken**

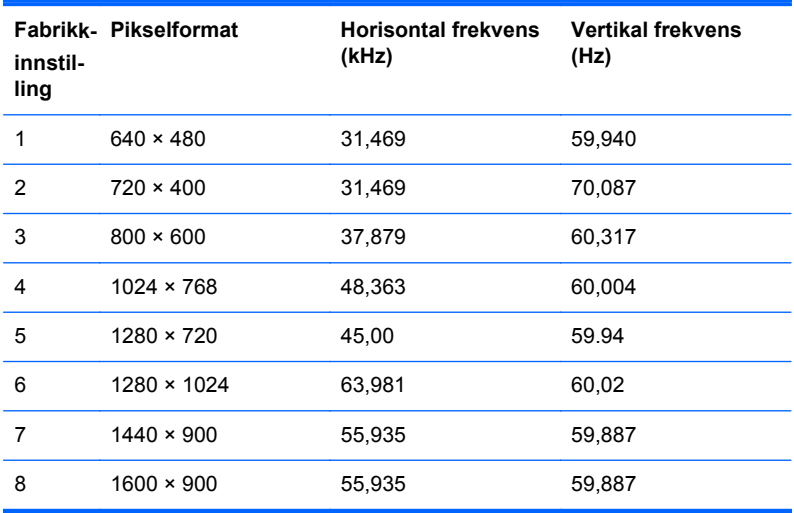

### **Modell LE2202x**

#### **Tabell B-6 Forhåndsinnstilte moduser fra fabrikken**

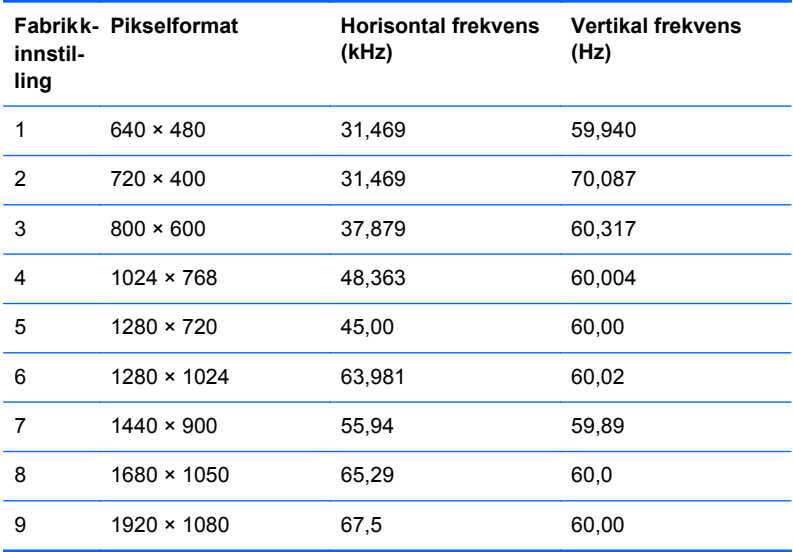

# <span id="page-40-0"></span>**Gå inn i brukermoduser**

Skjermkontrollersignalet kan iblant be om en modus som ikke er forhåndsinnstilt, hvis:

- Du ikke bruker et standard grafikkort.
- Du ikke bruker en forhåndsinnstilt modus.

Hvis dette skjer, kan det hende du må justere parametrene for skjermen ved hjelp av skjermmenyen. Du kan endre noen av eller alle disse modusene og lagre dem i minnet. Skjermen lagrer de nye innstillingene automatisk, og gjenkjenner deretter den nye modusen akkurat som en forhåndsdefinert modus. I tillegg til de forhåndsinnstilte modusene fra fabrikken, kan du angi og lagre 10 brukermoduser.

### **Strømsparefunksjonen**

Skjermene støtter en tilstand med redusert strømforbruk. Redusert strømforbruk velges hvis skjermen oppdager at det horisontale og/eller det vertikale synkroniseringssignalet mangler. Når skjermen oppdager fravær av disse signalene, blir den tømt, bakgrunnslyset blir slått av og strømlampen lyser gult. Når funksjonen med redusert strømforbruk er aktivert, bruker skjermen 0,5 watt. Det trengs en kort oppvarmingsperiode før skjermen går tilbake til vanlig driftsmodus.

Se datamaskinens brukerhåndbok for anvisninger om innstilling av energisparefunksjoner (som også kalles strømsparefunksjoner).

**MERK:** Denne energisparefunksjonen virker bare når skjermen er koblet til datamaskiner som er forberedt for dette.

Ved å velge innstillingene i skjermens energisparefunksjon, kan du også programmere skjermen til å gå inn i tilstanden med redusert strømforbruk på et fastsatt klokkeslett. Når skjermens energisparefunksjon får skjermen til å gå inn i tilstanden med redusert strømforbruk, lyser strømlampen gult.

# <span id="page-41-0"></span>**C Merknader for godkjenningsinstanser**

# **Erklæring fra Federal Communications Commission**

Dette utstyret har bestått tester for samsvar med grensene for digitalt utstyr av klasse B i henhold til Part 15 i FCC-regelverket. Disse grensene er utformet for å gi rimelig beskyttelse mot skadelige forstyrrelser ved bruk i et hjem. Dette utstyret genererer, bruker og kan utstråle radiofrekvensenergi, og hvis det ikke installeres og brukes i samsvar med anvisningene, kan det medføre skadelige forstyrrelser for radiokommunikasjon. Det er imidlertid ingen garanti for at forstyrrelser ikke vil skje i en bestemt installasjon. Hvis dette utstyret forårsaker skadelig forstyrrelse for radio- eller fjernsynsmottak, noe man kan finne ut ved å slå utstyret av og på, oppfordres brukeren til å prøve å rette opp forstyrrelsene ved å følge en eller flere av anvisningene nedenfor:

- Flytte eller endre retning på mottakerantennen.
- Øke avstanden mellom utstyret og mottakeren.
- Koble utstyret til et uttak i en annen sikringskurs enn den mottakeren er tilkoblet.
- Kontakte forhandleren eller en erfaren radio- eller fjernsynstekniker for å få hjelp.

### **Endringer**

FCC krever at brukeren blir varslet om at alle endringer eller modifiseringer av denne enheten som ikke er uttrykkelig godkjent av Hewlett Packard Company, kan føre til at brukerens autorisasjon til å bruke utstyret blir ugyldig.

### **Kabler**

Tilkoblinger til denne enheten må gjøres med skjermede kabler med RFI/EMI-kontakthylser for å sikre overholdelse av FCCs regler og forskrifter.

### **Samsvarserklæring for produkter merket med FCC-logo (Bare USA)**

Dette utstyret er i samsvar med Part 15 i FCC-reglene. Følgende to betingelser gjelder for bruken av den:

- **1.** Denne enheten må ikke forårsake skadelige forstyrrelser.
- **2.** Denne enheten må akseptere enhver forstyrrelse den mottar, også forstyrrelse som kan forårsake uønsket funksjon.

For spørsmål om produktet ta kontakt med:

Hewlett Packard Company

P. O. Box 692000, Mail Stop 530113

Houston, Texas 77269-2000

Eller ring 001-800-HP-INVENT (001-800 474-6836)

Har du spørsmål om denne FCC-erklæringen, ta kontakt med:

<span id="page-42-0"></span>Hewlett Packard Company

P. O. Box 692000, Mail Stop 510101

Houston, Texas 77269-2000

Eller ring 001-281-514-3333.

For å identifisere dette produktet viser du til dele-, serie- eller modellnummeret på produktet.

## **Canadian Notice**

This Class B digital apparatus meets all requirements of the Canadian Interference-Causing Equipment Regulations.

## **Avis Canadien**

Cet appareil numérique de la classe B respecte toutes les exigences du Règlement sur le matériel brouilleur du Canada.

## **Merknad for Den europeiske union**

Produkter med CE-merking overholder kravene i de følgende EU-direktivene:

- Lavspenningsdirektivet 2006/95/EF
- EMC-direktivet 2004/108/EF
- Ecodesign-direktivet 2009/125/EF der det er aktuelt

Dette produktet er CE-sertifisert hvis det forsynes med strøm fra riktig CE-merket vekselstrømadapter levert av HP.

Overholdelse av disse direktivene innebærer samsvar med gjeldende harmoniserte europeiske standarder (europeiske normer) som står i EU-samsvarserklæringen (EU Declaration of Conformity) utstedt av Hewlett-Packard for dette produktet eller denne produktserien og tilgjengelig (bare på engelsk) i produktdokumentasjonen eller på følgende webområde: <http://www.hp.eu/certificates>(skriv inn produktnummeret i søkefeltet).

Dette samsvaret angis ved at følgende samsvarsmerke påsettes produktet:

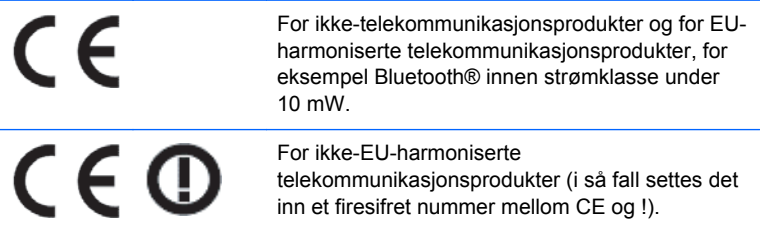

Se forskriftsmerket som sitter på produktet.

Kontaktpunktet for forskriftssaker er: Hewlett-Packard GmbH, Dept./MS: HQ-TRE, Herrenberger Strasse 140, 71034 Boeblingen, GERMANY.

# <span id="page-43-0"></span>**Ergonomimerknad for Tyskland**

HP-produkter som bærer "GS"-godkjenningsmerket, når de utgjør en del av et system som består av datamaskiner, tastaturer og skjermer av HP-merke som bærer "GS"-godkjenningsmerket, oppfyller gjeldende ergonomiske krav. Installeringsveiledningene som følger med produktene, inneholder konfigurasjonsinformasjon.

### **Japanese Notice**

この装置は、クラスB情報技術装置です。この装置は、家庭環 境で使用することを目的としていますが、この装置がラジオや テレビジョン受信機に近接して使用されると、受信障害を引き 起こすことがあります。取扱説明書に従って正しい取り扱いを して下さい。

**VCCI-B** 

### **Korean Notice**

이 기기는 가정용(B급)으로 전자파적합등록을 한 기기로서 주 B급 기기 로 가정에서 사용하는 것을 목적으로 하며, 모든 지역에서 사 (가정용 방송통신기기) 용할 수 있습니다.

## **Krav til strømledningssett**

Strømforsyningen til skjermen er utstyrt med ALS (Automatic Line Switching). Med denne funksjonen kan skjermen fungere med spenninger mellom 100-120 volt eller mellom 200-240 volt.

Strømledningssettet (ledning eller veggkontakt) som følger med denne skjermen, overholder kravene som gjelder for bruk i landet der du har kjøpt utstyret.

Hvis du trenger en strømledning for et annet land, må du kjøpe en strømledning som er godkjent for bruk i dette landet.

Strømledningen må være godkjent for produktet og spenningen og strømnivået som det er angitt på typeskiltet at produktet krever. Maksimal spenning og strømstyrke for ledningen bør være større enn maksimal oppgitt spenning og strømstyrke som er angitt på produktet. I tillegg må lederens tverrsnitt være på minst 0,75 mm² eller 18 AWG, og ledningen må være mellom 1,8 m og 3,6 m lang. Hvis du har spørsmål om hvilken type strømledning du skal bruke, kan du ta kontakt med autorisert HPserviceleverandør.

En strømledning bør legges slik at den ikke blir tråkket på eller klemt mot eller under gjenstander som blir plassert oppå eller i nærheten av den. Vær spesielt oppmerksom på pluggen, strømuttaket og punktet der ledningen kommer ut av produktet.

### **Krav til strømledning i Japan**

Ved bruk i Japan må bare strømledningen som fulgte med produktet, benyttes.

**FORSIKTIG:** Ikke bruk strømledningen som fulgte med dette produktet, på andre produkter.

# <span id="page-44-0"></span>**Miljømerknader**

### **ENERGY STAR®-kvalifisering**

Som ENERGY STAR®-partner har Hewlett Packard Company fulgt EPAs forbedrede produktkvalifiserings- og -sertifiseringsprosess for å sikre at produktene som er merket med ENERGY STAR®-logoen kvalifiserer for ENERGY STAR® i henhold til relevante ENERGY STAR® retningslinjer for energieffektivitet.

Det følgende ENERGI STAR®-sertifiseringsmerket vises på alle ENERGY STAR-kvalifiserte skjermer:

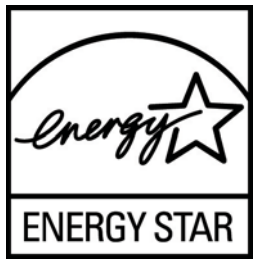

ENERGY STAR®-programspesifikasjonene for skjermer og datamaskiner ble opprettet av amerikanske miljøvernmyndigheter (EPA - Environmental Protection Agency) for å fremme energieffektivitet og redusere luftforurensningen gjennom bruk av mer energieffektivt utstyr i hjem, kontorer og fabrikker. Én måte man kan nå dette målet på, er å bruke strømstyringsfunksjonen i Microsoft Windows for å redusere strømforbruket når produktet ikke er i bruk.

Strømstyringsfunksjonen setter datamaskinen i hvilemodus med lavt strømforbruk etter en periode uten bruk. Når den brukes sammen med en ekstern ENERGY STAR®-kvalifisert skjerm, støttes også tilsvarende strømstyringsfunksjoner for skjermen. For å utnytte denne potensielle energisparingen bør brukerne bruke standardinnstillingene for strømstyring i ENERGY STAR-kvalifiserte datamaskiner og skjermer. Standardinnstillingene for strømstyring på ENERGY STAR®-kvalifiserte datamaskiner er forhåndsinnstilt til å oppføre seg på følgende måter når systemet kjører på vekselstrøm:

- Slå av en ekstern skjerm etter 15 minutter uten aktivitet
- Sette datamaskinen i hvilemodus med lavt strømforbruk etter 30 minutter uten aktivitet

ENERGY STAR®-kvalifiserte datamaskiner går ut av hvilemodus og ENERGY STAR®-kvalifiserte skjermer slås på når brukeren tar i bruk datamaskinen igjen. Det kan skje når brukeren trykker på strøm/hvilemodusknappen, ved mottak av inngangssignal fra en enhet, ved mottak av inngangssignal fra en nettverkstilkobling med WOL (Wake On LAN)-funksjonen aktivert osv.

Ytterligere informasjon om ENERGY STAR®-programmet, de miljømessige fordelene og de potensielle energi- og kostnadsbesparelsene ved bruk av strømsparingsfunksjonen, finner du på webområdet for EPA ENERGY STAR®-strømstyring på [http://www.energystar.gov/](http://www.energystar.gov/powermanagement) [powermanagement.](http://www.energystar.gov/powermanagement)

### **Avfallshåndtering**

Noen HP-skjermer inneholder kvikksølv i de fluorescerende lampene, og kan trenge spesialbehandling på slutten av levetiden.

Avhending av disse materialene kan være regulert av miljøhensyn. For informasjon om avhending og resirkulering kan du kontakte lokale myndigheter eller Electronic Industries Alliance (EIA) [http://www.eiae.org.](http://www.eiae.org)

### <span id="page-45-0"></span>**Håndtering av kassert utstyr fra brukere i private husholdninger i Den europeiske union**

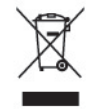

Dette piktogrammet på produktet eller på emballasjen angir at du ikke må kaste dette produktet sammen med husholdningsavfallet. I stedet er det ditt ansvar å behandle det kasserte utstyret ditt ved å levere det til et innsamlingssted for resirkulering eller for avfall som består av elektrisk og elektronisk utstyr. Separat innsamling og resirkulering av det kasserte utstyret ditt når det skal kastes, vil bidra til å bevare naturressurser og sikre at det blir resirkulert på en slik måte at folkehelsen og miljøet beskyttes. Hvis du vil ha mer informasjon om hvor du kan levere det kasserte utstyret ditt til resirkulering, tar du kontakt med det lokale renholdverket eller butikken der du kjøpte produktet.

### **HPs gjenvinningsordning**

HP oppfordrer kunder til å gjenvinne elektronisk utstyr, originale HP-skriverkassetter og oppladbare batterier. Hvis du ønsker mer informasjon om gjenvinningsordninger, kan du gå til [http://www.hp.com/](http://www.hp.com/recycle) [recycle.](http://www.hp.com/recycle)

### **Kjemiske stoffer**

HP er forpliktet til å gi kundene informasjon om de kjemiske stoffene i produktene våre etter behov for å rette oss etter juridiske krav slik som REACH (forskrift EC nr. 1907/2006 fra Europaparlamentet). En rapport med kjemisk informasjon om dette produktet finnes på [http://www.hp.com/go/reach.](http://www.hp.com/go/reach)

### **Begrensning av farlige stoffer (RoHS)**

En japansk forskrift, definert i spesifikasjon JIS C 0950, 2005, krever at produsenter fremskaffer materialinnholdsdeklarasjoner for visse kategorier av elektroniske produkter lagt ut for salg etter 1. juli 2006. Hvis du vil se JIS C 0950-materialdeklarasjonen for dette produktet, kan du se [http://www.hp.com/go/jisc0950.](http://www.hp.com/go/jisc0950)

2008年、日本における製品含有表示方法、JISC0950が公示されました。製 造事業者は、2006年7月1日以降に販売される電気·電子機器の特定化学 物質の含有につきまして情報提供を義務付けられました。製品の部材表示 につきましては、www.hp.com/qo/jisc0950を参照してください。

### 产品中有毒有害物质或元素的名称及含量

根据中国 《电子信息产品污染控制管理办法》

#### <span id="page-46-0"></span>LCD 显示器

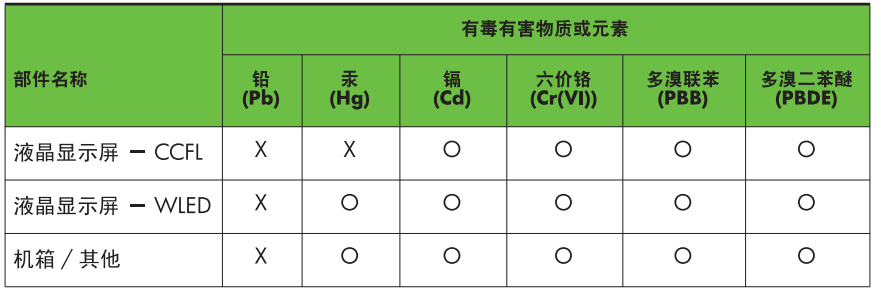

O: 表示该有毒或有害物质在该部件所有均质材料中的含量均在 SI/T11363-2006 标准规定的限量要求以下。

X: 表示该有毒或有害物质至少在该部件的某一均质材料中的含量超出 SJ/T11363-2006 标准规定的限量要求。

表中标有 "X" 的所有部件都符合欧盟 RoHS 法规, 即"欧洲议会和欧洲理 事会 2003 年 1 月 27 日关于在电子电气设备中限制使用某些有害物质的 2002/95/EC 号指令"。

注: 环保使用期限的参考标识取决于产品正常工作的温度和湿度等条件。

### **Tyrkias EEE-regulering**

I samsvar med EEE-reguleringer

EEE Yönetmeliğine Uygundur

### **Begrensning av farlige substanser i Ukraina**

Utstyret samsvarer med kravene i Technical Reguloation som er godkjent via Resolution of Cabinet of Ministry of Ukraine fra 3. desember, 2008 No. 1057, med hensyn til begrensning for bruk av bestemte farlige substanser i elektrisk og elektronisk utstyr.

# <span id="page-47-0"></span>**D LCD-skjermers kvalitet og pikselpolicy**

TFT-skjermen bruker teknologi med høy presisjon, produsert i henhold til HPs standarder, for å sikre problemfri ytelse. Likevel kan det hende at skjermen har kosmetiske småfeil som vises som små lyse eller mørke flekker. Dette er vanlig for alle LCD-skjermer som brukes i produkter fra alle leverandører, og er ikke spesifikt for HPs LCD-skjermer. Disse ufullkommenhetene skyldes en eller flere defekte piksler eller delpiksler.

- En piksel består av en rød, en grønn og en blå delpiksel.
- En defekt hel piksel er alltid slått på (en lys flekk på mørk bakgrunn), eller den er alltid av (en mørk flekk på lys bakgrunn). Den første av de to er mest synlig.
- En defekt delpiksel (punktdefekt) er mindre synlig enn en defekt hel piksel. Den er liten og bare synlig mot en bestemt bakgrunn.

For å finne defekte piksler må du se på skjermen under normale driftsforhold, i normal driftsmodus ved støttet oppløsning og oppdateringsfrekvens, fra en avstand på ca. 50 cm.

HP forventer at bransjen over tid vil fortsette å forbedre evnen til å produsere LCD-skjermer med færre kosmetiske feil, og HP vil tilpasse sine retningslinjer etter hvert som det oppnås forbedringer.